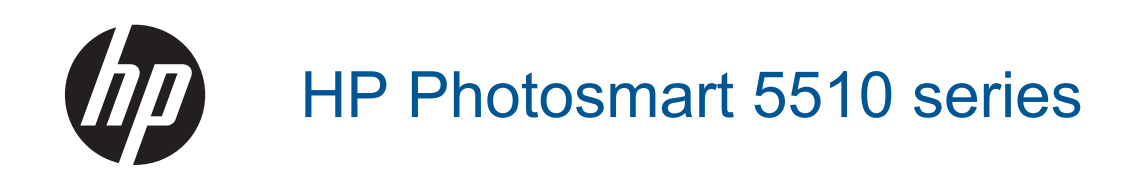

# **Saturs**

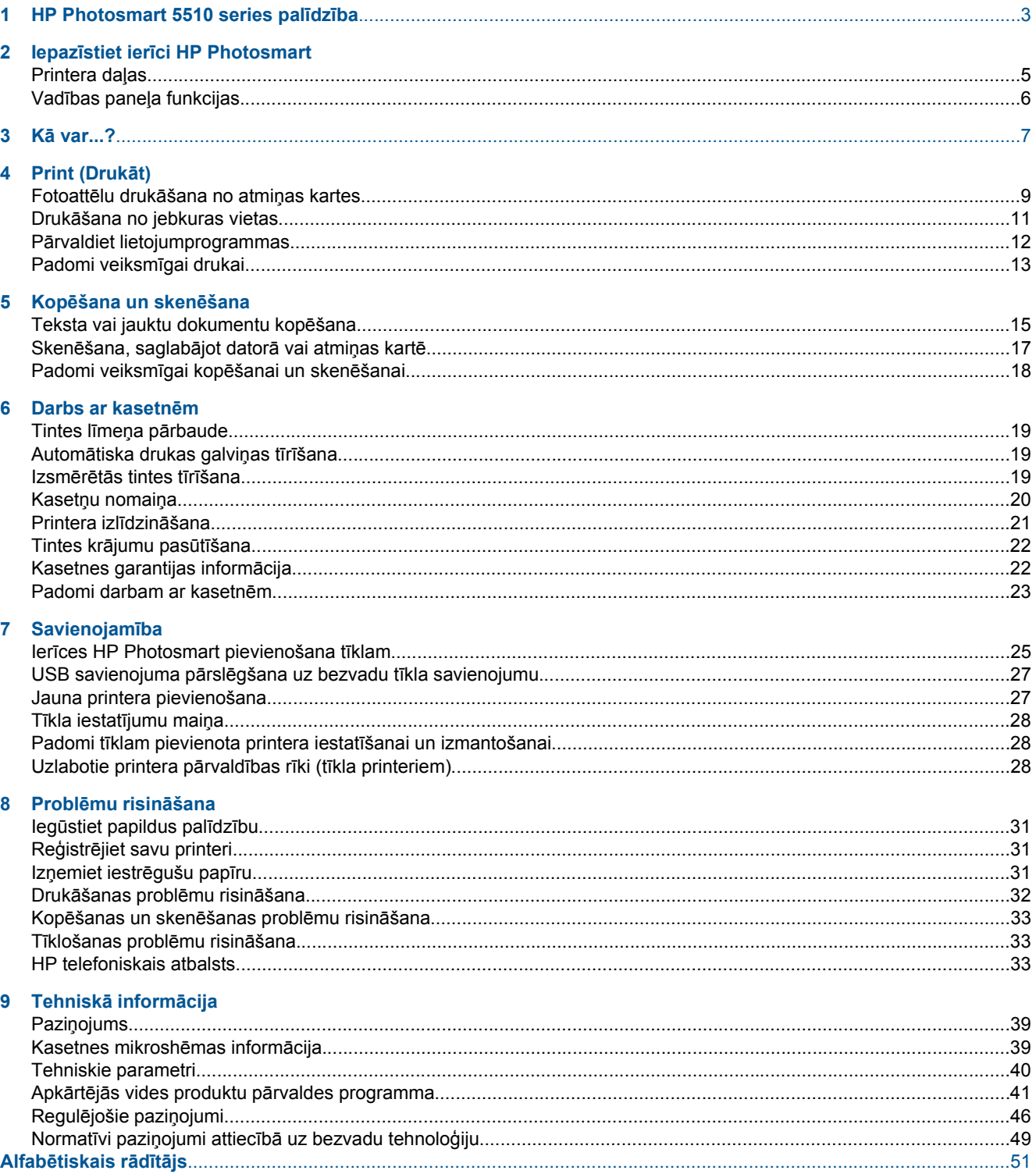

# <span id="page-4-0"></span>**1 HP Photosmart 5510 series palīdzība**

Lai iegūtu informāciju par HP Photosmart, skatiet:

- Iepazīstiet ierī[ci HP Photosmart 5. lpp.](#page-6-0)
- Kā [var...? 7. lpp.](#page-8-0)
- • [Print \(Druk](#page-10-0)āt) 9. lpp.
- Kopēšana un skenē[šana 15. lpp.](#page-16-0)
- • [Darbs ar kasetn](#page-20-0)ēm 19. lpp.
- • [Savienojam](#page-26-0)ība 25. lpp.
- Tehniskā informā[cija 39. lpp.](#page-40-0)
- Problēmu risinā[šana 31. lpp.](#page-32-0)

# <span id="page-6-0"></span>**2 Iepazīstiet ierīci HP Photosmart**

- Printera daļas
- Vadības paneļ[a funkcijas](#page-7-0)

### **Printera daļas**

• Skats uz ierīci HP Photosmart no priekšas un augšas

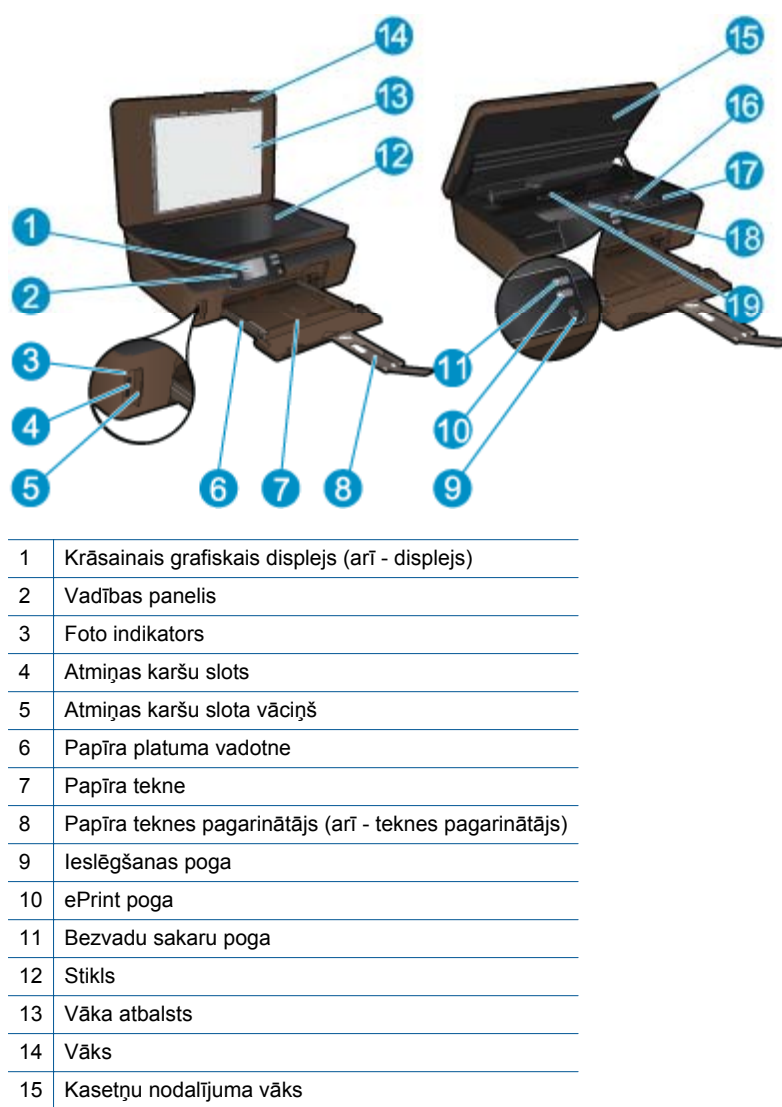

- 16 Drukas galviņu nodalījums
- 17 Vieta, kur norādīts modeļa numurs
- 18 Kasetņu nodalījums
- 19 Papīra ceļa vāks

• HP Photosmart aizmugurējais skats

<span id="page-7-0"></span>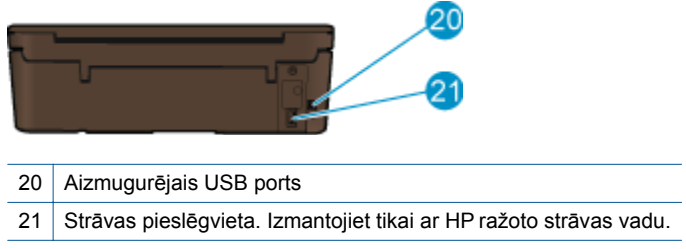

### **Vadības paneļa funkcijas**

Pieskarieties virzienu taustiņiem, lai pārlūkotu abus sākuma ekrānus.

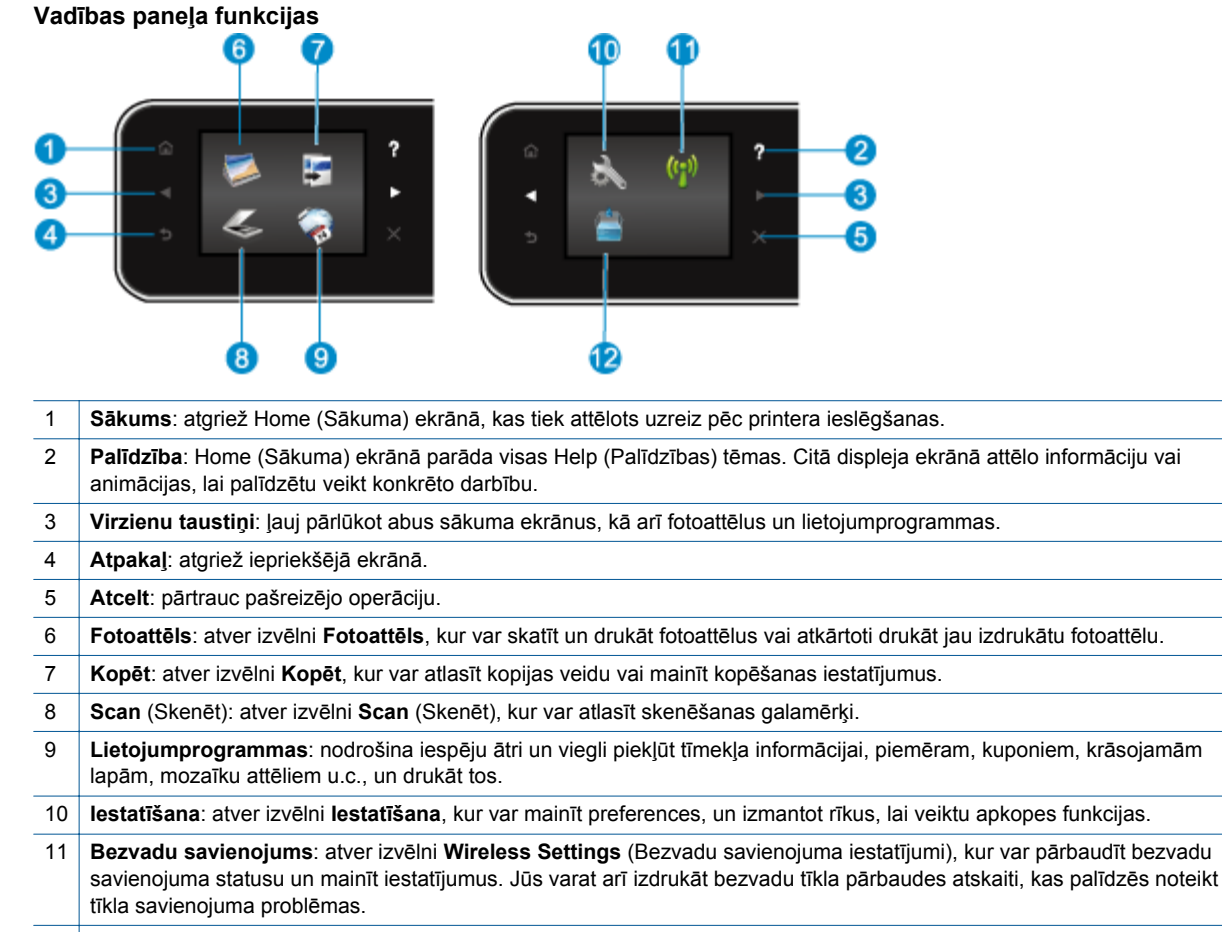

12 **Tinte**: parāda aptuveno tintes līmeni katrā kasetnē. Ja tintes līmenis ir mazāks par minimālo, rāda brīdinājuma simbolu.

# <span id="page-8-0"></span>**3 Kā var...?**

Šajā sadaļā atrodamas saites ar informāciju par standarta uzdevumiem, piemēram, par lietojumprogrammu pārvaldību, skenēšanu un kopēšanu.

- 
- 
- 
- Kā uzsā[kt darbu ar ePrint 12. lpp.](#page-13-0) Problēmu risinā[šana 31. lpp.](#page-32-0)
- Materiā[lu ievietošana 10. lpp.](#page-11-0) Izņemiet iestrēgušu papī[ru 31. lpp.](#page-32-0)
- Kasetņu nomaiņ[a 20. lpp.](#page-21-0) [Teksta vai jauktu dokumentu kop](#page-16-0)ēšana 15. lpp.
- Pā[rvaldiet lietojumprogrammas 12. lpp.](#page-13-0) Skenē[šana, saglab](#page-18-0)ājot datorā vai atmiņas kartē [17. lpp.](#page-18-0)
	-

3. nodaļa

# <span id="page-10-0"></span>**4 Print (Drukāt)**

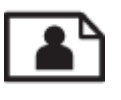

Fotoattēlu drukāšana no atmiņas kartes 9. lpp.

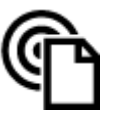

Drukā[šana no jebkuras vietas 11. lpp.](#page-12-0)

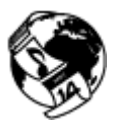

Pā[rvaldiet lietojumprogrammas 12. lpp.](#page-13-0)

### **Saistītās tēmas**

• Materiā[lu ievietošana 10. lpp.](#page-11-0) Padomi veiksmī[gai drukai 13. lpp.](#page-14-0)

### **Fotoattēlu drukāšana no atmiņas kartes**

#### **Lai drukātu fotoattēlus no atmiņas kartes**

- **1.** Ievietojiet papīra teknē fotopapīru.
- **2.** Pārliecinieties, ka papīra teknes pagarinātājs ir atvērts.
- **3.** Ievietojiet atmiņas karšu slotā atmiņas karti.

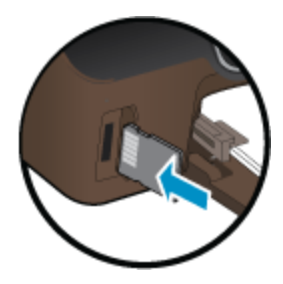

- **4.** Home (Sākuma) ekrānā pieskarieties **Photo** (Fotoattēls), lai atvērtu izvēlni **Photo** (Fotoattēls).
- **5.** Izvēlnē **Photo** (Fotoattēls) pieskarieties **View & Print** (Skatīt un drukāt), lai attēlotu fotoattēlus.
- **6.** Pieskarieties fotoattēlam, kuru vēlaties drukāt.
- **7.** Pieskarieties augšup vai lejup vērstajai bultiņai, lai norādītu izdrukājamo fotoattēlu skaitu.
- **8.** Pieskarieties **Edit** (Rediģēt), lai atlasītu atlasīto fotoattēlu rediģēšanas opcijas. Jūs varat sagriezt vai apgriezt fotoattēlu, kā arī ieslēgt un izslēgt opciju **Photo Fix** (Fotoattēla labošana).
- **9.** Pieskarieties **OK** (Labi), lai priekšskatītu izvēlēto fotoattēlu. Ja vēlaties pielāgot izkārtojuma, papīra veida, sarkano acu efekta noņemšanas vai datuma spiedola opcijas, pieskarieties **Settings** (Iestatījumi) un tad pieskarieties konkrētajai opcijai. Jebkurus jaunus iestatījumus var saglabāt arī kā noklusējuma iestatījumus.
- **10.** Lai sāktu drukāt, pieskarieties **Print** (Drukāt).

#### **Saistītās tēmas**

• Materiā[lu ievietošana 10. lpp.](#page-11-0) Padomi veiksmī[gai drukai 13. lpp.](#page-14-0)

### <span id="page-11-0"></span>**Materiālu ievietošana**

▲ Veiciet vienu no šīm darbībām:

#### **Maza izmēra papīra ievietošana**

**a**. Izvelciet papīra tekni, izbīdiet papīra vadotnes uz āru un pēc tam izņemiet jebkādus pirms tam ievietotos materiālus.

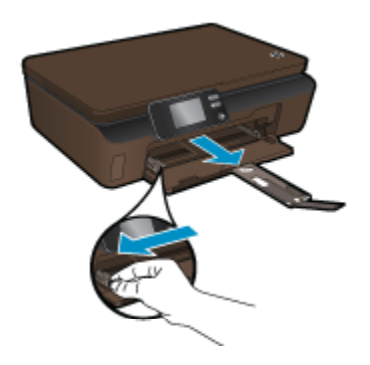

- **b**. Ievietojiet papīru.
	- ❑ Ievietojiet fotopapīra kaudzīti papīra teknē ar šauro malu pa priekšu un apdrukājamo pusi uz leju.

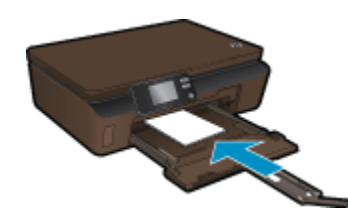

- ❑ Pabīdiet fotopapīru uz priekšu, līdz tas atduras.
	- **Piezīme.** Ja fotopapīram, ko lietojat, ir perforēta mala, ievietojiet fotopapīru tā, lai mala būtu vērsta pret jums.
- ❑ Virziet papīra platuma vadotnes uz iekšu, līdz tās pieskaras papīram.

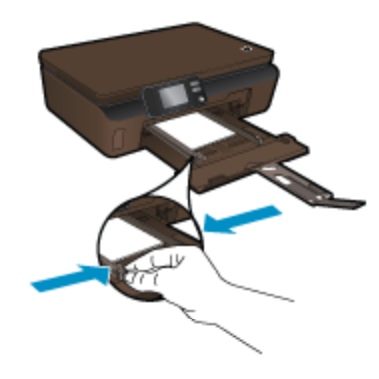

❑ Aizveriet papīra tekni un pēc tam atveriet papīra teknes pagarinātāju.

### **Pilnizmēra papīra ievietošana**

**a**. Izbīdiet papīra platuma vadotnes uz āru un pēc tam izņemiet jebkādus pirms tam ievietotos materiālus.

<span id="page-12-0"></span>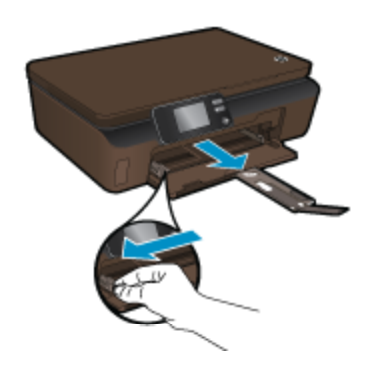

- **b**. Ievietojiet papīru.
	- ❑ Ievietojiet papīra kaudzīti papīra teknē ar šauro malu pa priekšu un apdrukājamo pusi uz leju.

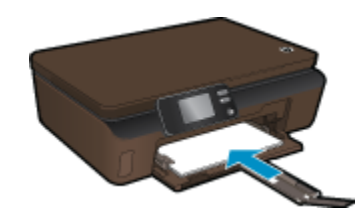

- ❑ Pabīdiet papīru uz priekšu, līdz tas atduras.
- ❑ Virziet papīra platuma vadotnes uz iekšu, līdz tās apstājas pie papīra malām.

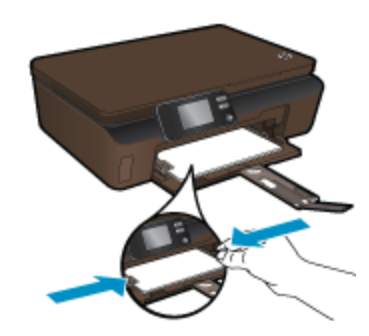

❑ Atveriet papīra teknes pagarinātāju.

### **Drukāšana no jebkuras vietas**

HP bezmaksas **ePrint** pakalpojumi nodrošina vienkāršu veidu, kā drukāt no sava e-pasta jebkurā laikā un vietā. Vienkārši pārsūtiet e-pastu uz sava printera e-pasta adresi, izmantojot datoru vai mobilo ierīci, un tas izdrukās gan e-pasta tekstu, gan atpazītos pielikumus.

- Jūsu printerim ir jābūt bezvadu tīkla savienojumam ar internetu. Jūs nevarēsiet izmantot **ePrint**, izmantojot datora USB savienojumu.
- Atkarībā no oriģinālos izmantotajām fontu un izkārtojuma opcijām, izdrukātie pielikumi var atšķirties no tā, kā tie izskatās programmatūrā, kurā tie izveidoti.
- Kopā ar **ePrint** tiek piedāvāti arī bezmaksas ierīces atjauninājumi. Daži atjauninājumi var būt nepieciešami, lai iespējotu noteiktas ierīces funkcijas.

### **Saistītās tēmas**

• Jū[su printeris ir aizsarg](#page-13-0)āts 12. lpp. Kā uzsā[kt darbu ar ePrint 12. lpp.](#page-13-0) [Izmantojiet HP ePrintCenter t](#page-13-0)īmekļa vietni 12. lpp.

### <span id="page-13-0"></span>**Jūsu printeris ir aizsargāts**

Lai aizsargātu no neatļautas piekļuves, HP piešķir jūsu printerim nejaušu e-pasta adresi un nekad nepublicē šo adresi. **ePrint** nodrošina arī nozares standarta surogātpasta filtrēšanu un e-pastu un to pielikumu pārveidošanu uz formātu, kas paredzēts tikai drukāšanai, tādējādi samazinot vīrusu un cita kaitīga satura risku. Tomēr **ePrint** pakalpojums nefiltrē e-pastus balstoties uz to saturu, tādēļ tas nespēj novērst nevēlamu vai ar autortiesībām aizsargātu materiālu drukāšanu.

Lai iegūtu papildus informāciju un citu informāciju par īpašiem noteikumiem un nosacījumiem, dodieties uz **HP ePrintCenter** tīmekļa vietni: [www.hp.com/go/ePrintCenter.](http://h20180.www2.hp.com/apps/Nav?h_pagetype=s-924&h_client=s-h-e004-01&h_keyword=lp70014-all&h_lang=lv&h_cc=lv)

### **Kā uzsākt darbu ar ePrint**

Lai izmantotu ePrint, pārliecinieties, vai printeris ir pievienots tīklam, kas ir pieslēgts internetam, un ir iespējoti tīmekļa pakalpojumi.

### **Lai uzsāktu darbu ar ePrint**

**1.** Ieslēdziet bezvadu raidītāju, lai izveidotu savienojumu ar bezvadu tīklu.

- **a**. Lai pārbaudītu bezvadu savienojuma statusu, pieskarieties vadības paneļa **Wireless** (Bezvadu sakaru) pogai. Ja ir redzams ziņojums **Connected** (Pievienots) un tiek attēlota tāda informācija, kā IP adrese un tīkla nosaukums, printeris ir izveidojis bezvadu tīkla savienojumu.
- **b**. Ja ir redzams ziņojums **Wireless Off** (Bezvadu savienojums izslēgts), pieskarieties **Turn On** (Ieslēgt), un printeris mēģinās izveidot bezvadu tīkla savienojumu. Ja pirms tam neesat iestatījis bezvadu savienojumu, izpildiet ekrānā redzamos norādījumus, lai iestatītu bezvadu tīkla savienojumu.
- **2.** Iespējojiet tīmekļa pakalpojumus.
	- **a**. Lai pārbaudītu tīmekļa pakalpojumu statusu, pieskarieties vadības paneļa pogai **ePrint**. Ja ir redzama ePrint e-pasta adrese, **ePrint Status** (ePrint statuss) ir **Connected** (Pievienots) un **ePrint Feature** (ePrint funkcija) ir **On** (Ieslēgta), tīmekļa pakalpojumi ir iespējoti un gatavi lietošanai.
	- **b**. Ja tiek atvērts **Web Services** (Tīmekļa pakalpojumu) ekrāns, pieskarieties **Yes** (Jā), lai iespējotu tīmekļa pakalpojumus.

Ja tiek atvērts **Server Connection Error** (Servera savienojuma kļūda) ekrāns, pieskarieties **Retry** (Atkārtot) vai **Enter Proxy** (Ievadīt starpniekserveri), lai veiktu tīmekļa starpniekservera iestatījumu konfigurēšanu.

- **3.** Pieskarieties vadības paneļa pogai **ePrint**. Ekrānā **Web Services Summary** (Tīmekļa pakalpojumu kopsavilkums) atrodiet sava printera e-pasta adresi.
- **4.** Izveidojiet un nosūtiet e-pastu uz sava printera e-pasta adresi no datora vai mobilās ierīces jebkurā vietā un laikā. Tas izdrukās gan e-pasta tekstu, gan atpazītos pielikumus.

### **Izmantojiet HP ePrintCenter tīmekļa vietni**

Izmantojiet HP bezmaksas ePrintCenter tīmekļa vietni, lai iestatītu papildus **ePrint** drošību un norādītu e-pasta adreses, kurām ir atļauts nosūtīt e-pastus uz jūsu printeri. Šajā vietnē iespējams iegūt ierīces jauninājumus, jaunas **Lietojumprogrammas**, kā arī saņemt citus bezmaksas pakalpojumus.

Lai iegūtu papildus informāciju un citu informāciju par īpašiem noteikumiem un nosacījumiem, dodieties uz **HP ePrintCenter** tīmekļa vietni: [www.hp.com/go/ePrintCenter.](http://h20180.www2.hp.com/apps/Nav?h_pagetype=s-924&h_client=s-h-e004-01&h_keyword=lp70014-all&h_lang=lv&h_cc=lv)

### **Pārvaldiet lietojumprogrammas**

Drukājiet tīmekļa lapas, neizmantojot datoru, veicot bezmaksas HP **Lietojumprogrammas** pakalpojuma iestatīšanu. Atkarībā no jūsu valstī/reģionā pieejamajām lietojumprogrammām, jūs varat drukāt krāsojamās lapas, kalendārus, mozaīku attēlus, receptes, kartes u .c.

Lai izveidotu savienojumu ar internetu un pievienotu citas lietojumprogrammas, pieskarieties ikonai **Get More** (Iegūt vairāk), kas redzama**Lietojumprogrammas** ekrānā. Lai izmantotu lietojumprogrammas, jābūt iespējotiem tīmekļa pakalpojumiem.

#### <span id="page-14-0"></span>**Lai pārvaldītu lietojumprogrammas**

- **1.** Lietojumprogrammu pievienošana
	- **a**. Home (Sākuma) ekrānā pieskarieties **Lietojumprogrammas** un tad pieskarieties ikonai **Get More** (Iegūt vairāk).
	- **b**. Pieskarieties tās lietojumprogrammas ikonai, kuru vēlaties pievienot.
	- **c**. Pieskarieties **Add** (Pievienot), lai apstiprinātu izvēli.
- **2.** Lietojumprogrammu dzēšana
	- **a**. Home (Sākuma) ekrānā pieskarieties **Lietojumprogrammas** un tad pieskarieties ikonai **Get More** (Iegūt vairāk).
	- **b**. Pieskarieties vienai vai vairākām lietojumprogrammu ikonām, lai atlasītu tās lietojumprogrammas, kuras vēlaties dzēst.
	- **c**. Pieskarieties **Yes** (Jā), lai apstiprinātu izvēli.

Lai iegūtu papildus informāciju un citu informāciju par īpašiem noteikumiem un nosacījumiem, dodieties uz **HP ePrintCenter** tīmekļa vietni: [www.hp.com/go/ePrintCenter](http://h20180.www2.hp.com/apps/Nav?h_pagetype=s-924&h_client=s-h-e004-01&h_keyword=lp70014-all&h_lang=lv&h_cc=lv).

### **Padomi veiksmīgai drukai**

Izmantojiet šos padomus, lai veiksmīgi drukātu.

#### **Padomi drukāšanai no datora**

Ja vēlaties drukāt dokumentus, fotoattēlus vai aploksnes, izmantojot datoru, noklikšķiniet uz sekojošajām saitēm. Atkarībā no jūsu izmantotās lietojumprogrammas, tās aizvedīs jūs līdz attiecīgajām tiešsaistes instrukcijām.

- Uzziniet, kā no datora drukāt dokumentus. Noklikšķ[iniet šeit, lai skat](http://h20180.www2.hp.com/apps/Nav?h_pagetype=s-924&h_client=s-h-e004-01&h_keyword=lp70038-win-5510-B111&h_lang=lv&h_cc=lv)ītu internetā papildinformāciju.
- Uzziniet, kā drukāt datorā saglabātus fotoattēlus. Uzziniet informāciju par drukāšanas izšķirtspēju un to, kā iespējot maksimālo dpi izšķirtspēju. Noklikšķ[iniet šeit, lai skat](http://h20180.www2.hp.com/apps/Nav?h_pagetype=s-924&h_client=s-h-e004-01&h_keyword=lp70039-win-5510-B111&h_lang=lv&h_cc=lv)ītu internetā papildinformāciju.
- Uzziniet, kā no datora drukāt aploksnes. Noklikšķ[iniet šeit, lai skat](http://h20180.www2.hp.com/apps/Nav?h_pagetype=s-924&h_client=s-h-e004-01&h_keyword=lp70040-win-5510-B111&h_lang=lv&h_cc=lv)ītu internetā papildinformāciju.

#### **Padomi darbam ar tinti un papīru**

- Lietojiet autentiskas HP kasetnes. Autentiskas HP kasetnes ir izgatavotas un pārbaudītas darbam ar HP printeriem, lai palīdzētu jums vienmēr sasniegt lieliskus rezultātus.
- Nodrošiniet, lai kasetnēs būtu pietiekams tintes daudzums. Lai pārbaudītu aptuveno tintes līmeni, pieskarieties Home (Sākuma) ekrāna **Ink** (Tintes) ikonai.
- Lai uzzinātu vēl padomus darbam ar tintēm, papildinformāciju skatiet [Padomi darbam ar kasetn](#page-24-0)ēm 23. lpp..
- Ievietojiet papīra kaudzīti, nevis tikai vienu lapu. Izmantojiet tīru un gludu vienāda izmēra papīru. Pārliecinieties, lai vienlaikus būtu ievietots tikai viena veida papīrs.
- Noregulējiet papīra teknes papīra platuma vadotnes, lai tās cieši piekļautos papīram. Pārliecinieties, vai papīra platuma vadotnes nav salocījušas papīra teknē ievietoto papīru.
- Iestatiet drukas kvalitāti un papīra formātu atbilstoši papīra teknē ievietotā papīra veidam un formātam.
- Lai izņemtu iestrēgušu papīru, papildinformāciju skatiet Izņemiet iestrēgušu papī[ru 31. lpp.](#page-32-0).

#### **Padomi darbam ar drukāšanas lietojumprogrammām un ePrint**

- Uzziniet, kā publiskot fotoattēlus tiešsaistē un to kā pasūtīt izdrukas. Noklikšķ[iniet šeit, lai skat](http://h20180.www2.hp.com/apps/Nav?h_pagetype=s-924&h_client=s-h-e004-01&h_keyword=lp70013-all&h_lang=lv&h_cc=lv)ītu internetā [papildinform](http://h20180.www2.hp.com/apps/Nav?h_pagetype=s-924&h_client=s-h-e004-01&h_keyword=lp70013-all&h_lang=lv&h_cc=lv)āciju.
- Uzziniet vairāk par lietojumprogrammām, lai vienkārši un ātri iemācītos drukāt receptes, kuponus un citu tīmekļa saturu. Noklikšķ[iniet šeit, lai skat](http://h20180.www2.hp.com/apps/Nav?h_pagetype=s-924&h_client=s-h-e004-01&h_keyword=lp70013-all&h_lang=lv&h_cc=lv)ītu internetā papildinformāciju.
- Uzziniet vairāk par to, kā drukāt no jebkuras vietas, nosūtot e-pastu un pielikumus uz savu printeri. Noklikšķ[iniet šeit, lai skat](http://h20180.www2.hp.com/apps/Nav?h_pagetype=s-924&h_client=s-h-e004-01&h_keyword=lp70014-all&h_lang=lv&h_cc=lv)ītu internetā papildinformāciju.
- Ja iespējota opcija **Auto Power-Off** (Automātiskā izslēgšanās), **Auto Power-Off** (Automātiskā izslēgšanās) pirms ePrint izmantošana ir jāatspējo. Papildinformāciju skatiet sadaļā [Auto Power-Off \(Autom](#page-47-0)ātiskā izslēgšanā[s\) 46. lpp..](#page-47-0)

4. nodaļa

# <span id="page-16-0"></span>**5 Kopēšana un skenēšana**

- Teksta vai jauktu dokumentu kopēšana
- Skenē[šana, saglab](#page-18-0)ājot datorā vai atmiņas kartē
- [Padomi veiksm](#page-19-0)īgai kopēšanai un skenēšanai

### **Teksta vai jauktu dokumentu kopēšana**

▲ Veiciet vienu no šīm darbībām:

### **Izgatavojiet melnbaltu kopiju**

- **a**. Ievietojiet papīru.
	- ❑ Ievietojiet papīra teknē pilnizmēra papīru.

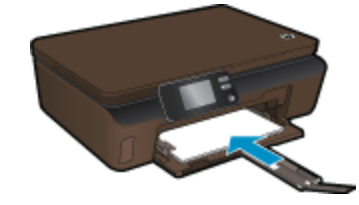

- ❑ Pārliecinieties, ka papīra teknes pagarinātājs ir atvērts.
- **b**. Ievietojiet oriģinālu.
	- ❑ Paceliet ierīces vāku.

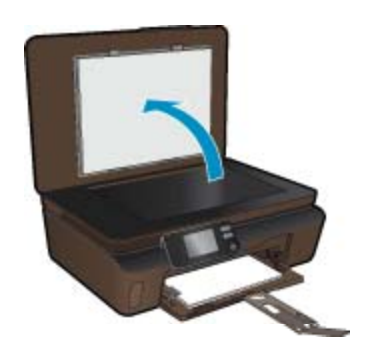

- **Padoms** Ja kopējat biezu oriģinālmateriālu, piemēram, grāmatu, varat noņemt vāku.
- ❑ Ievietojiet oriģinālu ar apdrukājamo pusi uz leju stikla labajā priekšējā stūrī.

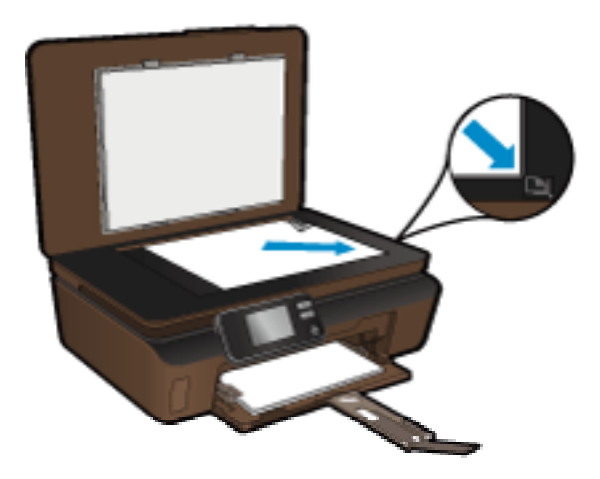

- ❑ Aizveriet vāku.
- **c**. Norādiet eksemplāru skaitu un iestatījumus.
	- ❑ Home (Sākuma) ekrānā pieskarieties **Kopēt** un pēc tam pieskarieties **Black** (Atpakaļ).
	- ❑ Pieskarieties **Settings** (Iestatījumi), lai norādītu papīra formātu, papīra veidu, kvalitāti u.c. iestatījumus.
	- ❑ Pieskarieties virzienu taustiņiem, lai mainītu eksemplāru skaitu.
- **d**. Sāciet kopēšanu.
	- ❑ Pieskarieties **Start** (Sākt).

### **Izgatavojiet krāsu kopiju**

- **a**. Ievietojiet papīru.
	- ❑ Ievietojiet papīra teknē pilnizmēra papīru.

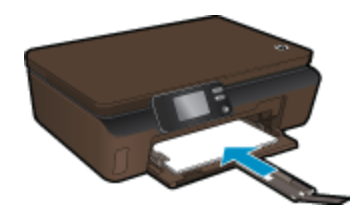

- ❑ Pārliecinieties, ka papīra teknes pagarinātājs ir atvērts.
- **b**. Ievietojiet oriģinālu.
	- ❑ Paceliet ierīces vāku.

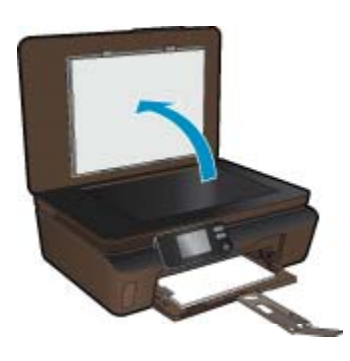

**Padoms** Ja kopējat biezu oriģinālmateriālu, piemēram, grāmatu, varat noņemt vāku.

❑ Ievietojiet oriģinālu ar apdrukājamo pusi uz leju stikla labajā priekšējā stūrī.

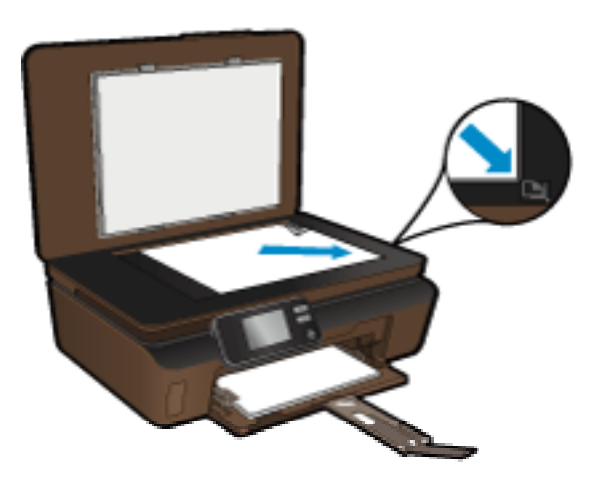

- ❑ Aizveriet vāku.
- <span id="page-18-0"></span>**c**. Izvēlieties **Kopēt**.
	- ❑ Home (Sākuma) ekrānā pieskarieties **Kopēt** un pēc tam pieskarieties **Color** (Krāsu).
	- ❑ Pieskarieties **Settings** (Iestatījumi), lai norādītu papīra formātu, papīra veidu, kvalitāti u.c. iestatījumus.
	- ❑ Pieskarieties virzienu taustiņiem, lai mainītu eksemplāru skaitu.
- **d**. Sāciet kopēšanu.
	- ❑ Pieskarieties **Start** (Sākt).

#### **Saistītās tēmas**

• [Padomi veiksm](#page-19-0)īgai kopēšanai un skenēšanai 18. lpp.

### **Skenēšana, saglabājot datorā vai atmiņas kartē**

Jūs varat sākt skenēšanu, saglabājot datorā, vai nu izmantojot printera displeju, vai datorā uzinstalēto printera programmatūru. Skenēšana, izmantojot printera displeju, ir ātra. Skenēšana, izmantojot programmatūru, piedāvā vairākas opcijas.

Pirms no printera displeja uzsākt skenēšanu, saglabājot datorā, pārliecinieties, ka printeris ir pievienots datoram, izmantojot vai nu bezvadu savienojumu, vai USB kabeli.

Ja printeris ir pievienots datoram, izmantojot USB kabeli, skenēšanu no printera displeja var sākt nekavējoties.

Ja printeris ir pievienots ar Windows operētājsistēmu aprīkotam datoram, izmantojot bezvadu savienojumu, vispirms programmatūrā ir jāiespējo bezvadu skenēšanas opcija. Datora izvēlnē **Start** (Sākt) noklikšķiniet uz **All Programs** (Visas programmas) un tad noklikšķiniet uz **HP**. Zem **HP Photosmart 5510 series** noklikšķiniet uz **HP Photosmart 5510 series**, tad noklikšķiniet uz **Scanner Actions** (Skenera darbības) un tad noklikšķiniet uz **Manage Scan to Computer** (Pārvaldība skenēšanai, saglabājot datorā).

**Piezīme.** Jūs varat izvēlēties, lai **Scan to Computer** (Skenēt, saglabājot datorā) opcija vienmēr būtu aktīva — tādā gadījumā nākamajā reizē, kad vēlēsieties skenēt no printera displeja, jums vairs nevajadzēs vēlreiz iespējot bezvadu skenēšanas opciju.

**Lai skenētu no printera displeja, saglabājot datorā vai atmiņas kartē**

- **1.** Ievietojiet oriģinālu.
	- **a**. Paceliet ierīces vāku.

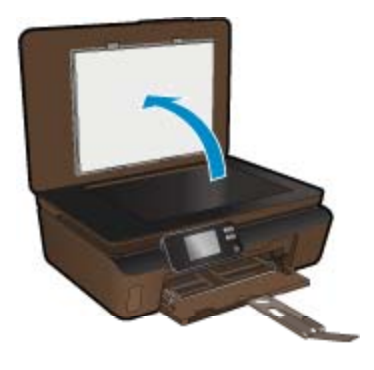

**b**. Ievietojiet oriģinālu ar apdrukājamo pusi uz leju stikla labajā priekšējā stūrī.

<span id="page-19-0"></span>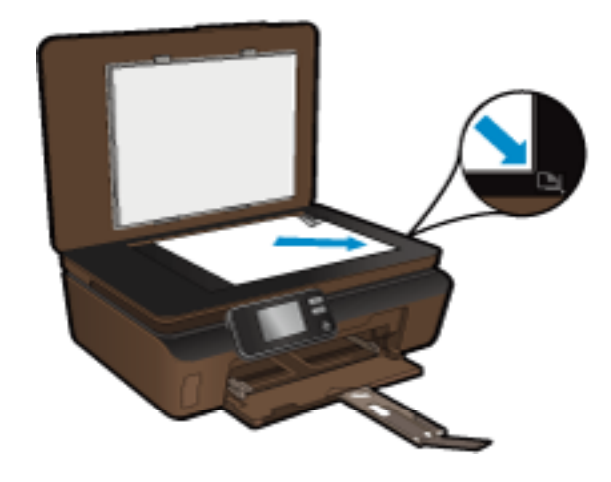

- **c**. Aizveriet vāku.
- **2.** Lai skenētu, saglabājot atmiņas kartē, ievietojiet atmiņas karšu slotā atmiņas karti. Ja vēlaties skenēt, saglabājot datorā, pārliecinieties, ka printeris ir pievienots datoram, izmantojot vai nu bezvadu savienojumu, vai USB kabeli.
- **3.** Sāciet skenēšanu.
	- **a**. Home (Sākuma) ekrānā pieskarieties **Scan** (Skenēt).
	- **b**. Izvēlieties galamērķi, pieskaroties opcijai **Computer** (Dators) vai **Memory Card** (Atmiņas karte). Lai skenētu, saglabājot datorā, pieskarieties datoram un pēc tam, lai sāktu skenēšanu, atlasiet skenēšanas tipu. Ja jūsu printeris sarakstā nav redzams, tālākai informācijai pieskarieties **Not listed** (Nav sarakstā).

#### **Saistītās tēmas**

• Padomi veiksmīgai kopēšanai un skenēšanai 18. lpp.

### **Padomi veiksmīgai kopēšanai un skenēšanai**

Izmantojiet šos padomus, lai veiksmīgi kopētu un skenētu:

- Uzturiet stiklu un vāka apakšpusi tīru. Skeneris visu, ko atrod uz stikla, uztver kā attēla daļu.
- Ievietojiet oriģinālu ar apdrukāto pusi uz leju stikla labajā priekšējā stūrī.
- Lai kopētu vai skenētu grāmatu vai citus biezus oriģinālmateriālus, noņemiet vāku.
- Lai iegūtu lielu kopiju no maza oriģināla, skenējiet oriģinālu datorā, mainiet attēla izmērus skenēšanas programmatūrā un pēc tam izdrukājiet palielinātā attēla kopiju.
- Ja vēlaties pielāgot skenēšanas izmēru, izdrukas veidu, skenēšanas izšķirtspēju vai faila tipu u.c. iestatījumus, veiciet skenēšanu no printera programmatūras.
- Lai izvairītos no nepareiza vai trūkstoša ieskenētā teksta, pārliecinieties, lai programmatūrā būtu iestatīts piemērots spilgtums.

## <span id="page-20-0"></span>**6 Darbs ar kasetnēm**

- Tintes līmeņa pārbaude
- Automātiska drukas galviņas tīrīšana
- Izsmērētās tintes tīrīšana
- Kasetņ[u nomai](#page-21-0)ņa
- [Printera izl](#page-22-0)īdzināšana
- Tintes krā[jumu pas](#page-23-0)ūtīšana
- [Kasetnes garantijas inform](#page-23-0)ācija
- [Padomi darbam ar kasetn](#page-24-0)ēm

### **Tintes līmeņa pārbaude**

Home (Sākuma) ekrānā pieskarieties pa labi vērstajam virziena taustiņam un tad pieskarieties **Ink** (Tintes) ikonai, lai attēlotu aptuveno tintes līmeni kasetnēs.

**Piezīme. 1** Ja esat ievietojis atkārtoti uzpildītu vai pārstrādātu kasetni, vai arī kasetni, kas ir izmantota citā printerī, tintes līmeņa indikators var būt neprecīzs vai vispār netikt rādīts.

**Piezīme. 2** Tintes līmeņa brīdinājumi un indikatori ir paredzēti tikai plānošanas nolūkam. Kad saņemat brīdinājuma ziņojumu par zemu tintes līmeni, pārliecinieties, vai ir pieejama nomaiņas kasetne, lai izvairītos no iespējamās drukāšanas aiztures. Kasetnes nav jānomaina, kamēr drukas kvalitāte ir apmierinoša.

**Piezīme. 3** Kasetņu tinte drukāšanas procesā tiek izmantota dažādos veidos, tai skaitā arī inicializēšanā, kuras laikā ierīce un kasetnes tiek sagatavotas drukāšanai, un drukas galviņas apkalpošanā, pateicoties kurai drukas sprauslas tiek uzturētas tīras un tinte plūst vienmērīgi. Turklāt kasetnē pēc izlietošanas paliek tintes atlikums. Papildinformāciju skatiet vietnē [www.hp.com/go/inkusage](http://www.hp.com/go/inkusage).

#### **Saistītās tēmas**

• Tintes krājumu pasūtī[šana 22. lpp.](#page-23-0) [Padomi darbam ar kasetn](#page-24-0)ēm 23. lpp.

### **Automātiska drukas galviņas tīrīšana**

Ja drukas kvalitāte nav pieņemama un tās iemesls nav zems tintes līmenis vai ne HP ražotas tinte izmantošana, mēģiniet no printera displeja veikt printera drukas galviņas tīrīšanu. Tam nepieciešams ievietot pilnizmēra papīru, lai tīrīšanas beigās varētu izdrukāt informācijas lapu.

#### **Lai tīrītu drukas galviņu, izmantojot printera displeju**

- **1.** Home (Sākuma) ekrānā pieskarieties pa labi vērstajam virziena taustiņam. Pieskarieties ikonai **Setup** (Iestatīšana) un pēc tam pieskarieties **Tools** (Rīki).
- **2.** Izvēlnē **Tools** (Rīki) pieskarieties lejupvērstajai bultiņai, lai ritinot pārskatītu opcijas, un pēc tam pieskarieties **Clean Printhead** (Tīrīt drukas galviņu).

#### **Saistītās tēmas**

• Tintes krājumu pasūtī[šana 22. lpp.](#page-23-0) [Padomi darbam ar kasetn](#page-24-0)ēm 23. lpp.

### **Izsmērētās tintes tīrīšana**

Ja izdrukās redzama izsmērējusies tinte, mēģiniet notīrīt izsmērēto tinti no printera displeja. Šis process aizņems vairākas minūtes. Tam nepieciešams ievietot pilnizmēra papīru, kas tīrīšanas laikā pārvietosies uz priekšu un atpakaļ. Šī procesa laikā ir dzirdami mehāniski trokšņi.

### <span id="page-21-0"></span>**Lai tīrītu izsmērēto tinti, izmantojot printera displeju**

- **1.** Home (Sākuma) ekrānā pieskarieties pa labi vērstajam virziena taustiņam. Pieskarieties ikonai **Setup** (Iestatīšana) un pēc tam pieskarieties **Tools** (Rīki).
- **2.** Izvēlnē **Tools** (Rīki) pieskarieties lejupvērstajai bultiņai, lai ritinot pārskatītu opcijas, un pēc tam pieskarieties **Clean Ink Smear** (Tīrīt izsmērēto tinti).

#### **Saistītās tēmas**

• Tintes krājumu pasūtī[šana 22. lpp.](#page-23-0) [Padomi darbam ar kasetn](#page-24-0)ēm 23. lpp.

### **Kasetņu nomaiņa**

- **Lai nomainītu kasetnes**
- **1.** Pārbaudiet, vai ir ieslēgta barošana.
- **2.** Izņemiet kasetni.
	- **a**. Atveriet kasetņu nodalījuma vāku.

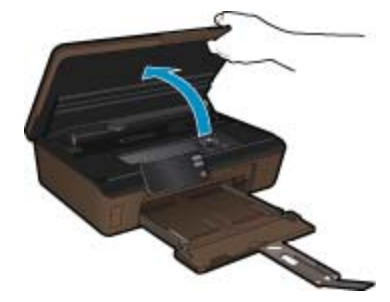

Pagaidiet, kamēr drukas kasetņu turētājs pārvietojas līdz tintes uzlīmei.

**b**. Nospiediet izcilni uz kasetnes, pēc tam izņemiet kasetni no slota.

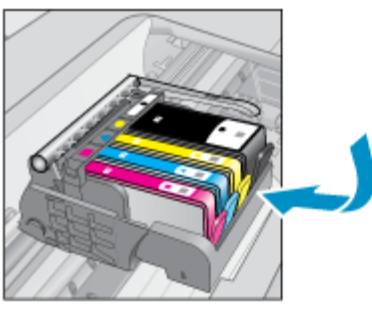

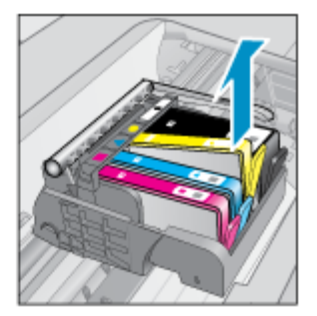

- **3.** Ievietojiet jaunu kasetni.
	- **a**. Izņemiet kasetni no iepakojuma.

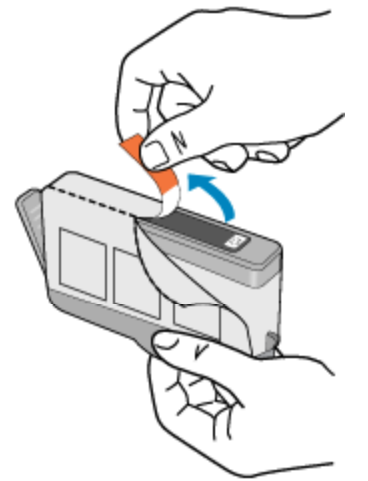

<span id="page-22-0"></span>**b**. Pagrieziet oranžo vāciņu, lai to noņemtu. Iespējams, nedaudz jāpieliek spēks, lai noņemtu vāciņu.

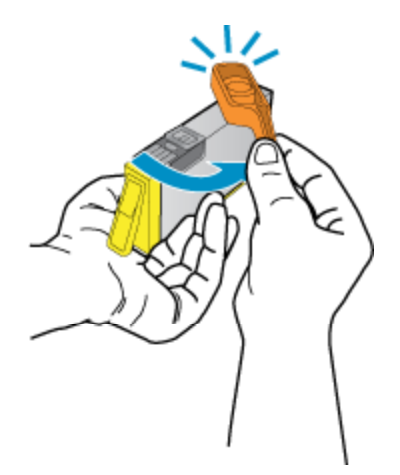

**c**. Izlīdziniet krāsu ikonas, pēc tam iebīdiet kasetni slotā, lai tā fiksētos savā vietā.

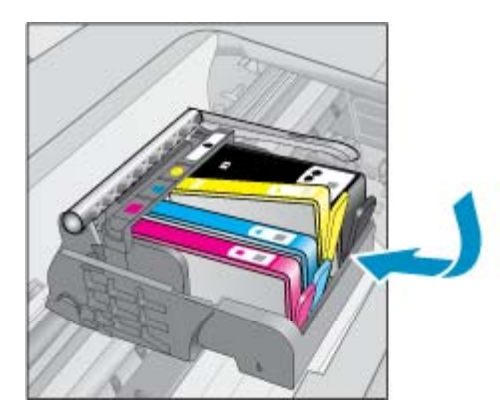

**d**. Aizveriet kasetņu nodalījuma vāku.

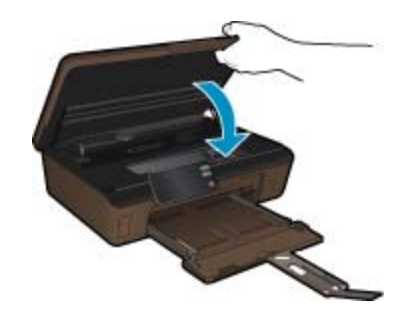

#### **Saistītās tēmas**

• Tintes krājumu pasūtī[šana 22. lpp.](#page-23-0) [Padomi darbam ar kasetn](#page-24-0)ēm 23. lpp.

### **Printera izlīdzināšana**

Lai nodrošinātu vislabāko drukas kvalitāti, pēc jaunu kasetņu ievietošanas izlīdziniet printeri. Printera izlīdzināšanu var veikt vai nu izmantojot printera displeju, vai datorā uzinstalēto printera programmatūru.

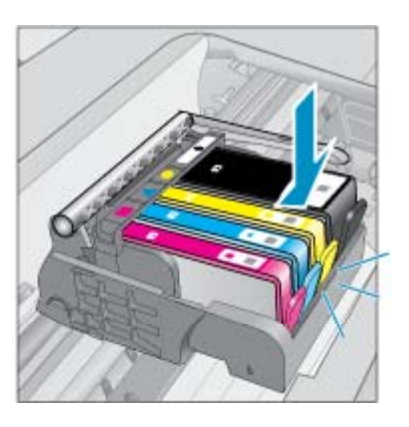

### <span id="page-23-0"></span>**Lai izlīdzinātu printeri, izmantojot printera displeju**

- **1.** Home (Sākuma) ekrānā pieskarieties pa labi vērstajam virziena taustiņam. Pieskarieties ikonai **Setup** (Iestatīšana) un pēc tam pieskarieties **Tools** (Rīki).
- **2.** Izvēlnē **Tools** (Rīki) pieskarieties lejupvērstajai bultiņai, lai ritinot pārskatītu opcijas, un pēc tam pieskarieties **Align Printer** (Līdzināt printeri).
- **3.** Izpildiet ekrānā sniegtos norādījumus.

### **Lai izlīdzinātu printeri, izmantojot printera programmatūru**

Atkarībā no operētājsistēmas, veiciet vienu no šīm darbībām.

- **1.** Windows lietotājiem:
	- **a**. Datora izvēlnē **Start** (Sākt) noklikšķiniet uz **All Programs**(Visas programmas) un tad **HP**.
	- **b**. Noklikšķiniet uz **HP Photosmart 5510 series** mapes un pēc tam uz **HP Photosmart 5510 series**.
	- **c**. Veiciet dubultklikšķi uz **Printer Preferences** (Printera preferences) un tad veiciet dubultklikšķi uz **Maintenance Tasks** (Apkopes uzdevumi).
	- **d**. Noklikšķiniet uz cilnes **Device Services** (Ierīces pakalpojumi) un pēc tam noklikšķiniet uz pogas **Align Ink Cartridges** (Izlīdzināt drukas kasetnes).
- **2.** Mac lietotājiem:
	- ▲ Atveriet **HP Utility** (HP utilītu) noklikšķiniet uz **Align** (Līdzināt) un pēc tam atkārtoti uz **Align** (Līdzināt).

### **Saistītās tēmas**

• Tintes krājumu pasūtīšana 22. lpp. [Padomi darbam ar kasetn](#page-24-0)ēm 23. lpp.

### **Tintes krājumu pasūtīšana**

Lai atrastu pareizo nomaiņas kasetņu modeļa numuru, atveriet printera kasetņu nodalījuma vāku un pārbaudiet uzlīmi.

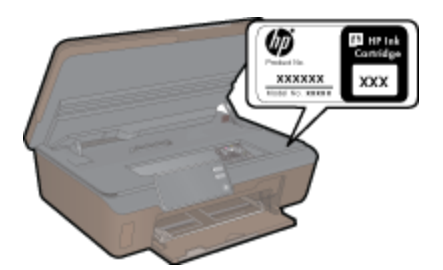

Informācija par kasetnēm un saites uz tiešsaistes iepirkšanās vietnēm ir norādītas arī tintes līmeņa brīdinājuma ziņojumos. Tāpat var atrast informāciju par kasetnēm un veikt pasūtījumus tiešsaistē, apmeklējot vietni [www.hp.com/buy/supplies.](http://www.hp.com/buy/supplies)

**Piezīme.** Kasetņu pasūtīšana internetā netiek atbalstīta visās valstīs/reģionos. Ja tā nav atbalstīta jūsu valstī vai reģionā, sazinieties ar vietējo HP izplatītāju, lai saņemtu informāciju par kasetņu iegādi.

### **Kasetnes garantijas informācija**

HP kasetnes garantija ir spēkā, ja produktu lieto tam paredzētajā HP drukas ierīcē. Šī garantija neattiecas uz HP tintes izstrādājumiem, kas uzpildīti atkārtoti, pārstrādāti, atjaunoti, lietoti nepareizi vai bojāti.

Garantijas perioda laikā produkts tiek segts, ja vien HP tinte nav iztērēta un nav sasniegts garantijas perioda beigu datums. Garantijas beigu datumu GGGG/MM formātā varat atrast uz produkta, kā norādīts:

<span id="page-24-0"></span>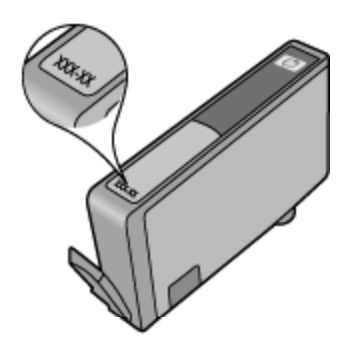

HP ierobežotās garantijas paziņojuma paraugu skatiet ierīcei pievienotajā drukātajā dokumentācijā.

### **Padomi darbam ar kasetnēm**

Strādājot ar kasetnēm, izmantojiet šos padomus:

- Izmantojiet jūsu printerim piemērotas kasetnes. Saderīgu kasetņu sarakstu skatiet printera komplektā iekļautajā drukātajā dokumentācijā.
- Ievietojiet kasetnes pareizajos slotos. Pārliecinieties, ka katras kasetnes krāsa un ikona atbilst katra slota krāsai un ikonai. Ievietojiet visas kasetnes tā, lai tās ar klikšķi fiksētos vietā.
- Lai nodrošinātu vislabāko drukas kvalitāti, pēc jaunu kasetņu ievietošanas izlīdziniet printeri. Papildinformāciju skatiet sadaļā Printera izlīdzinā[šana 21. lpp.](#page-22-0).
- Pārbaudiet, vai drukas galviņa ir tīra. Papildinformāciju skatiet sadaļā Automā[tiska drukas galvi](#page-20-0)ņas tīrīšana [19. lpp.](#page-20-0).
- Saņemot zema tintes līmeņa brīdinājuma ziņojumu, apsveriet kasetņu nomaiņu. Tas palīdz izvairīties no iespējamiem aizkavējumiem. Kasetnes nav jānomaina, kamēr drukas kvalitāte ir pieņemama. Papildinformāciju skatiet sadaļā Kasetņu nomaiņ[a 20. lpp.](#page-21-0).
- Saņemot iesprūdušas kasetnes kļūdas paziņojumu, mēģiniet izņemt iesprūdušo kasetni. Papildinformāciju skatiet sadaļā Izņemiet iesprū[dušo kasetni 32. lpp..](#page-33-0)

# <span id="page-26-0"></span>**7 Savienojamība**

- Ierīces HP Photosmart pievienošana tīklam
- [USB savienojuma p](#page-28-0)ārslēgšana uz bezvadu tīkla savienojumu
- [Jauna printera pievienošana](#page-28-0)
- Tīkla iestatī[jumu mai](#page-29-0)ņa
- Padomi tī[klam pievienota printera iestat](#page-29-0)īšanai un izmantošanai
- [Uzlabotie printera p](#page-29-0)ārvaldības rīki (tīkla printeriem)

### **Ierīces HP Photosmart pievienošana tīklam**

- WiFi Protected Setup (WPS) 25. lpp.
- Bezvadu tī[kls ar maršrut](#page-27-0)ētāju (infrastruktūras tīkls) 26. lpp.

### **WiFi Protected Setup (WPS)**

Lai pievienotu ierīci HP Photosmart bezvadu tīklam, izmantojot WiFi aizsargāto iestatīšanu (WPS), nepieciešams:

❑ Bezvadu 802.11b/g/n tīkls ar bezvadu maršrutētāju vai piekļuves punktu, kurš aprīkots ar WPS tehnoloģiju.

**Piezīme.** 802.11n atbalstīs tikai 2,4 Ghz.

❑ Galda vai klēpja dators ar bezvadu tīkla atbalstu vai ar tīkla interfeisa karti (NIC - network interface card). Datoram jābūt pieslēgtam bezvadu tīklam, kurā vēlaties uzstādīt ierīci HP Photosmart.

#### **Lai pievienotu ierīci HP Photosmart, izmantojot WiFi aizsargāto iestatīšanu (WPS)**

▲ Veiciet vienu no šīm darbībām:

#### **Izmantojiet pogas nospiešanas konfigurācijas (PBC) metodi**

- **a**. Izvēlieties iestatīšanas metodi. Pārliecinieties, ka jūsu ar WPS tehnoloģiju aprīkotais bezvadu maršrutētājs atbalsta PBC metodi.
	- ❑ Home (Sākuma) ekrānā pieskarieties pa labi vērstajam virziena taustiņam un pēc tam pieskarieties ikonai **Wireless** (Bezvadu sakari).
	- ❑ Pieskarieties **WiFi Protected Setup** (WiFi aizsargātā iestatīšana).
	- ❑ Pieskarieties **Push Button Setup** (Iestatīšana ar pogas nospiešanas metodi).
- **b**. Iestatiet bezvadu savienojumu.
	- ❑ Ieslēdziet bezvadu raidītāju, ja tas ir izslēgts.
	- ❑ Pieskarieties **Start (Sākt)**.
	- ❑ Lai aktivizētu WPS, nospiediet un turiet WPS maršrutētāja vai citas tīklošanas ierīces pogu.

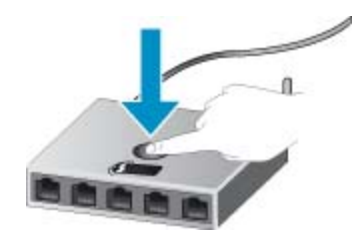

- **Piezīme.** Ierīce ieslēdz taimeri apmēram uz divām minūtēm, kuru laikā jānospiež tīklošanas ierīces attiecīgā poga.
- ❑ Pieskarieties **OK (Labi)**.
- **c**. Uzinstalējiet programmatūru.

#### <span id="page-27-0"></span>**Izmantojiet PIN metodi**

- **a**. Izvēlieties iestatīšanas metodi. Pārliecinieties, ka jūsu ar WPS tehnoloģiju aprīkotais bezvadu maršrutētājs atbalsta PIN metodi.
	- ❑ Home (Sākuma) ekrānā pieskarieties pa labi vērstajam virziena taustiņam un pēc tam pieskarieties ikonai **Wireless** (Bezvadu sakari).
	- ❑ Pieskarieties **WiFi Protected Setup** (WiFi aizsargātā iestatīšana).
	- ❑ Pieskarieties **PIN Setup (PIN iestatīšana)**.
- **b**. Iestatiet bezvadu savienojumu.
	- ❑ Pieskarieties **Start (Sākt)**.
	- ❑ Ieslēdziet bezvadu raidītāju, ja tas ir izslēgts.
		- **Piezīme.** Ierīce ieslēdz taimeri apmēram uz piecām minūtēm, kuru laikā tīklošanas ierīcē jāievada PIN.
	- ❑ Pieskarieties **OK (Labi)**.
- **c**. Uzinstalējiet programmatūru.

#### **Saistītās tēmas**

• Padomi tīklam pievienota printera iestatī[šanai un izmantošanai 28. lpp.](#page-29-0)

### **Bezvadu tīkls ar maršrutētāju (infrastruktūras tīkls)**

Ierīces HP Photosmart pieslēgšanai integrētajam bezvadu WLAN 802.11 tīklam jums būs nepieciešams:

❑ Bezvadu 802.11b/g/n tīkls ar bezvadu maršrutētāju vai piekļuves punktu.

**Piezīme.** 802.11n atbalstīs tikai 2,4 Ghz.

- ❑ Galda vai klēpja dators ar bezvadu tīkla atbalstu vai ar tīkla interfeisa karti (NIC network interface card). Datoram jābūt pieslēgtam bezvadu tīklam, kurā vēlaties uzstādīt ierīci HP Photosmart.
- ❑ Platjoslas pieeja internetam (ieteicams) kā kabeļpieslēgums vai DSL. Ja pieslēdzat ierīci HP Photosmart bezvadu tīklam ar interneta pieeju, HP iesaka izmantot bezvadu maršrutētāju (piekļuves punktu vai bāzes staciju), kas izmanto dinamisko resursdatora konfigurēšanas protokolu (DHCP - Dynamic Host Configuration Protocol).
- ❑ Tīkla nosaukums (SSID).
- ❑ WEP atslēga vai WPA parole (ja nepieciešams).

#### **Lai pieslēgtu ierīci, izmantojot bezvadu tīkla iestatīšanas vedni**

- **1.** Pierakstiet savu tīkla nosaukumu (SSID) un WEP atslēgu vai WPA paroli.
- **2.** Palaidiet Wireless Setup Wizard (Bezvadu tīkla iestatīšanas vedni).
	- **a**. Home (Sākuma) ekrānā pieskarieties pa labi vērstajam virziena taustiņam un pēc tam pieskarieties ikonai **Wireless** (Bezvadu sakari).
	- **b**. Pieskarieties **Wireless Setup Wizard (Bezvadu tīkla iestatīšanas vednis)**.
- **3.** Izveidojiet savienojumu ar bezvadu tīklu.
	- ▲ Izvēlieties savu tīklu atrasto tīklu sarakstā.
- **4.** Izpildiet norādījumus.
- **5.** Uzinstalējiet programmatūru.

#### **Saistītās tēmas**

• Padomi tīklam pievienota printera iestatī[šanai un izmantošanai 28. lpp.](#page-29-0)

### <span id="page-28-0"></span>**USB savienojuma pārslēgšana uz bezvadu tīkla savienojumu**

Ja jūs sākotnēji iestatījāt printeri un instalējāt programmatūru, izmantojot USB kabeli, kas savienoja printeri tieši ar datoru, šo savienojumu var vienkārši mainīt uz bezvadu tīkla savienojumu. Jums būs nepieciešams bezvadu 802.11b/g/n tīkls ar bezvadu maršrutētāju vai piekļuves punktu.

**Piezīme.** 802.11n atbalstīs tikai 2,4 Ghz.

#### **Lai mainītu USB pieslēgumu uz bezvadu tīkla pieslēgumu**

Atkarībā no operētājsistēmas, veiciet vienu no šīm darbībām.

- **1.** Windows lietotājiem:
	- **a**. Datora izvēlnē **Start** (Sākt) noklikšķiniet uz **All Programs** (Visas programmas) un tad noklikšķiniet uz **HP**.
	- **b**. Noklikšķiniet uz **HP Photosmart 5510 series**, tad noklikšķiniet uz **Printer Setup & Software Selection** (Printera iestatīšana un programmatūras atlasīšana) un pēc tam noklikšķiniet uz **Convert a USB connected printer to wireless** (Pārslēgt printera USB savienojumu uz bezvadu tīkla savienojumu).
	- **c**. Izpildiet ekrānā sniegtos norādījumus.
- **2.** Mac lietotājiem:
	- **a**. Printera displeja Home (Sākuma) ekrānā pieskarieties pa labi vērstajam virziena taustiņam.
	- **b**. Pieskarieties ikonai **Wireless** (Bezvadu sakari) un pēc tam pieskarieties opcijai **Wireless Setup Wizard** (Bezvadu tīkla iestatīšanas vednis).
	- **c**. Lai pievienotu printeri, izpildiet ekrānā redzamos norādījumus.
	- **d**. Izmantojiet zem Applications (Lietojumprogrammas)/Hewlett-Packard/Device Utilities (Ierīces utilītas) pieejamo **HP Setup Assistant** (HP iestatīšanas palīgu), lai mainītu printera programmatūras savienojumu uz bezvadu savienojumu.

### **Jauna printera pievienošana**

#### **Lai pievienotu printeri, izmantojot printera programmatūru**

Ja neesat beidzis printera pievienošanu datoram, tas jāpievieno, izmantojot printera programmatūru. Ja vēlaties pievienot datoram jaunu tāda paša modeļa printeri, printera programmatūru nav nepieciešams uzstādīt vēlreiz. Atkarībā no operētājsistēmas, veiciet vienu no šīm darbībām:

- **1.** Windows lietotājiem:
	- **a**. Datora izvēlnē **Start** (Sākt) noklikšķiniet uz **All Programs** (Visas programmas) un tad noklikšķiniet uz **HP**.
	- **b**. Noklikšķiniet uz **HP Photosmart 5510 series**, tad noklikšķiniet uz **Printer Connections and Software** (Printera savienojumi un programmatūra) un tad noklikšķiniet uz **Connect a new printer (Pievienot jaunu printeri)**.
	- **c**. Izpildiet ekrānā sniegtos norādījumus.
- **2.** Mac lietotājiem:
	- **a**. Printera displeja Home (Sākuma) ekrānā pieskarieties pa labi vērstajam virziena taustiņam.
	- **b**. Pieskarieties ikonai **Wireless** (Bezvadu sakari) un pēc tam pieskarieties opcijai **Wireless Setup Wizard** (Bezvadu tīkla iestatīšanas vednis).
	- **c**. Lai pievienotu printeri, izpildiet ekrānā redzamos norādījumus.
	- **d**. Izmantojiet zem Applications (Lietojumprogrammas)/Hewlett-Packard/Device Utilities (Ierīces utilītas) pieejamo **HP Setup Assistant** (HP iestatīšanas palīgu), lai mainītu printera programmatūras savienojumu uz bezvadu savienojumu.

### <span id="page-29-0"></span>**Tīkla iestatījumu maiņa**

Ja vēlaties mainīt iepriekš tīklā veiktos bezvadu iestatījumus, jums nepieciešams no printera displeja palaist Wireless Setup Wizard (Bezvadu tīkla iestatīšanas vedni).

#### **Lai palaistu Wireless Setup Wizard (Bezvadu tīkla iestatīšanas vedni) un mainītu tīkla iestatījumus**

- **1.** Printera displeja Home (Sākuma) ekrānā pieskarieties pa labi vērstajam virziena taustiņam un pēc tam pieskarieties ikonai **Wireless** (Bezvadu sakari).
- **2.** Bezvadu savienojuma izvēlnē pieskarieties **Wireless Setup Wizard** (Bezvadu tīkla iestatīšanas vednis).
- **3.** Lai mainītu tīkla iestatījumus, izpildiet ekrānā redzamos norādījumus.

### **Padomi tīklam pievienota printera iestatīšanai un izmantošanai**

Izmantojiet šos padomus, lai iestatītu un izmantotu tīklam pievienotu printeri:

- Uzstādot tīkla printeri bezvadu tīklā, pārliecinieties, ka jūsu bezvadu maršrutētājs ir ieslēgts. Printeris meklē bezvadu maršrutētājus un pēc tam displejā izveido sarakstus ar atrasto tīklu nosaukumiem.
- Lai pārbaudītu bezvadu savienojumu, pieskarieties vadības paneļa **Wireless** (Bezvadu sakaru) pogai. Ja redzams ziņojums **Wireless Off** (Bezvadu savienojums izslēgts), pieskarieties **Turn On** (Ieslēgt).
- Ja jūsu dators ir pievienots virtuālajam privātajam tīklam (VPN), jums jāatvieno to no VPN pirms jūs piekļūstat jebkurai citai ierīcei tīklā, tajā skaitā printerim.
- Uzziniet vairāk par tīkla un printera konfigurēšanu izmantošanai bezvadu tīklā. Noklikšķ[iniet šeit, lai skat](http://h20180.www2.hp.com/apps/Nav?h_pagetype=s-924&h_client=s-h-e004-01&h_keyword=lp70041-all&h_lang=lv&h_cc=lv)ītu internetā [papildinform](http://h20180.www2.hp.com/apps/Nav?h_pagetype=s-924&h_client=s-h-e004-01&h_keyword=lp70041-all&h_lang=lv&h_cc=lv)āciju.
- Uzziniet, kā atrast sava tīkla drošības iestatījumus. Noklikšķ[iniet šeit, lai skat](http://h20180.www2.hp.com/apps/Nav?h_pagetype=s-924&h_client=s-h-e004-01&h_keyword=lp70018-all-5510-B111&h_lang=lv&h_cc=lv)ītu internetā papildinformāciju.
- Uzziniet vairāk par Tīkla diagnostikas utilītu (tikai Windows) un citiem problēmu novēršanas padomiem. Noklikšķ[iniet šeit, lai skat](http://h20180.www2.hp.com/apps/Nav?h_pagetype=s-924&h_client=s-h-e004-01&h_keyword=lp70016-win-5510-B111&h_lang=lv&h_cc=lv)ītu internetā papildinformāciju.
- Uzziniet, kā mainīt pieslēgumu no USB uz bezvadu savienojumu. Papildinformāciju skatiet sadaļā [USB](#page-28-0) savienojuma pārslēgšana uz bezvadu tī[kla savienojumu 27. lpp..](#page-28-0)
- Uzziniet, kā rīkoties ar savu ugunsmūri un pretvīrusu programmām printera uzstādīšanas laikā. [Noklikš](http://h20180.www2.hp.com/apps/Nav?h_pagetype=s-924&h_client=s-h-e004-01&h_keyword=lp70017-win-5510-B111&h_lang=lv&h_cc=lv)ķiniet šeit, lai skatītu internetā [papildinform](http://h20180.www2.hp.com/apps/Nav?h_pagetype=s-924&h_client=s-h-e004-01&h_keyword=lp70017-win-5510-B111&h_lang=lv&h_cc=lv)āciju.

### **Uzlabotie printera pārvaldības rīki (tīkla printeriem)**

Ja printeris ir pievienots tīklam, varat izmantot iegulto tīmekļa serveri, lai apskatītu statusa informāciju, mainītu iestatījumus un pārvaldītu printeri no datora.

**Piezīme.** Lai aplūkotu vai mainītu atsevišķus iestatījumus, var būt nepieciešams ievadīt paroli.

Jūs varat atvērt un izmantot iegulto tīmekļa serveri bez interneta savienojuma. Tomēr dažas funkcijas nebūs pieejamas.

- Lai atvērtu iegulto tīmekļa serveri
- Par sī[kfailiem](#page-30-0)

### **Lai atvērtu iegulto tīmekļa serveri**

**Piezīme.** Printerim jābūt pievienotam tīklam un tam jābūt IP adresei. Printera IP adresi var atrast, nospiežot vadības paneļa **Wireless** (Bezvadu sakaru) pogu vai izdrukājot tīkla konfigurācijas lapu.

Atbalstītā datora tīmekļa pārlūkprogrammā ievadiet printerim piešķirto IP adresi vai resursdatora nosaukumu.

Piemēram, ja IP adrese ir 192.168.0.12, ievadiet sekojošo adresi tīmekļa pārlūkprogrammā, piemēram, Internet Explorer: http://192.168.0.12.

### <span id="page-30-0"></span>**Par sīkfailiem**

Kad lietojat pārlūkprogrammu, iegultais tīmekļa serveris (ITS) novieto jūsu cietajā diskā ļoti mazus teksta failus (sīkfailus). Šie faili nākamajā apmeklējuma reizē ļauj ITS atpazīt jūsu datoru. Piemēram, ja esat konfigurējis ITS valodu, sīkfails palīdzēs atcerēties, kuru valodu esat izvēlējies, tā, lai nākamreiz, kad piekļūsit ITS, lapas tiktu parādītas tajā pašā valodā. Lai gan daži sīkfaili tiek dzēsti katras sesijas beigās (piemēram, sīkfails, kurā tiek saglabāta izvēlētā valoda), citi (piemēram, sīkfails, kurā tiek glabātas noteiktas klienta preferences) glabājas datorā, kamēr tos manuāli izdzēš.

Varat konfigurēt savu pārlūkprogrammu, lai tā pieņemtu visus sīkfailus, vai arī konfigurēt to tā, lai ikreiz, kad tiek piedāvāts sīkfails, parādītos brīdinājums; tādā veidā varēsit izvēlēties, kurus sīkfailus pieņemt un kurus - noraidīt. Pārlūkprogrammu var izmantot arī nevēlamu sīkfailu noņemšanai.

- **Piezīme.** Atkarībā no printera, ja atspējosiet sīkfailus, tiks atspējotas arī viena vai vairākas no turpmāk minētajām funkcijām.
- Sākšana no vietas, kur izgājāt no lietojumprogrammas (īpaši noderīgi, ja lieto iestatīšanas vedņus).
- ITS pārlūkprogrammas valodas iestatījuma iegaumēšana.
- ITS sākuma lapas personalizēšana.

Informāciju par privātuma un sīkfailu iestatījumu mainīšanu, kā arī sīkfailu skatīšanu un dzēšanu, skatiet tīmekļa pārlūkprogrammas dokumentācijā.

# <span id="page-32-0"></span>**8 Problēmu risināšana**

- Iegūstiet papildus palīdzību
- Reģistrējiet savu printeri
- Izņemiet iestrēgušu papīru
- Drukā[šanas probl](#page-33-0)ēmu risināšana
- Kopē[šanas un sken](#page-34-0)ēšanas problēmu risināšana
- Tī[klošanas probl](#page-34-0)ēmu risināšana
- [HP telefoniskais atbalsts](#page-34-0)

### **Iegūstiet papildus palīdzību**

Jūs varat atrast papildus informāciju un ar HP Photosmart saistīto palīdzību, ievadot atslēgas vārdu **Search** (Meklēšana) logā, kas atrodams augšējā kreisajā palīdzības skatītāja stūrī. Tiks parādīti saistīto tēmu -- gan lokālo, gan tiešsaistes tēmu -- nosaukumi.

Noklikšķ[iniet šeit, lai skat](http://h20180.www2.hp.com/apps/Nav?h_pagetype=s-001&h_page=hpcom&h_client=s-h-e002-1&h_product=5053903&h_lang=lv&h_cc=lv)ītu internetā papildinformāciju.

### **Reģistrējiet savu printeri**

Pavadot tikai dažas minūtes, lai veiktu printera reģistrāciju, jūs varat iegūt ātrāku apkalpošanu, efektīvāku atbalstu un izstrādājuma atbalsta paziņojumus. Ja neveicāt printera reģistrāciju programmatūras instalēšanas laikā, varat to paveikt tagad vietnē <http://www.register.hp.com>.

### **Izņemiet iestrēgušu papīru**

#### **Lai izņemtu iestrēgušu papīru**

**1.** Atveriet kasetņu nodalījuma vāku.

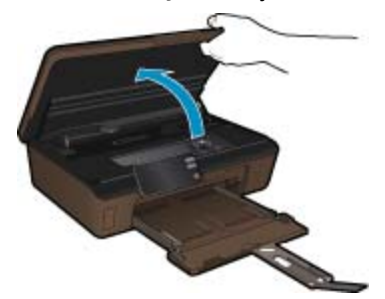

**2.** Atveriet papīra ceļa vāku.

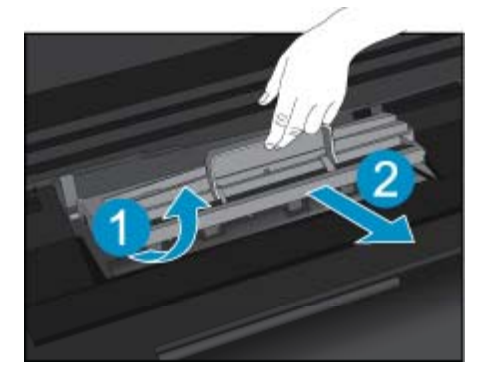

- <span id="page-33-0"></span>**3.** Izņemiet iestrēgušo papīru.
- **4.** Aizveriet papīra ceļa vāku.

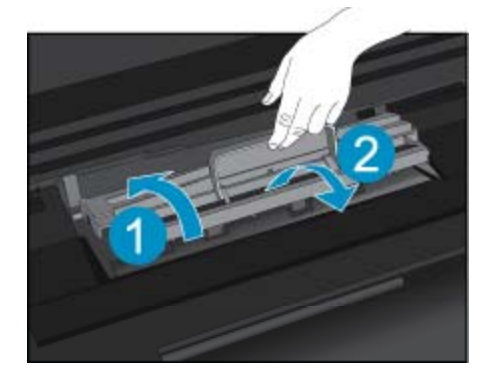

**5.** Aizveriet kasetņu nodalījuma vāku.

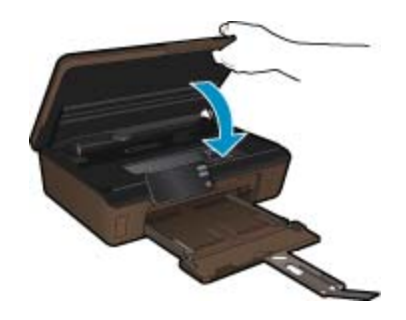

**6.** Mēģiniet drukāt vēlreiz.

Ja minētie risinājumi neatrisina problēmu, noklikšķ[iniet šeit, lai veiktu papildu probl](http://h20180.www2.hp.com/apps/Nav?h_pagetype=s-924&h_client=s-h-e004-01&h_keyword=lp70005-all-5510-B111&h_lang=lv&h_cc=lv)ēmu novēršanu tiešsaistē.

### **Izņemiet iesprūdušo kasetni**

Noņemiet visus priekšmetus, kas aizšķērso drukas kasetnes turētāja ceļu.

**Piezīme.** Iestrēgušā papīra izņemšanai neizmantojiet instrumentus vai citas ierīces. Vienmēr, izņemot no printera iestrēgušo papīru, ievērojiet piesardzību.

Lai printera displejā saņemtu noderīgu informāciju, Home (Sākuma) ekrānā pieskarieties opcijai **Help** (Palīdzība). Pieskarieties virzienu taustiņiem, lai pārslēgtos starp palīdzības tēmām, vai pieskarieties **Troubleshoot and Support** (Traucējummeklēšana un atbalsts) un pēc tam **Clear Carriage Jam** (Izņemt iesprūdušo kasetni).

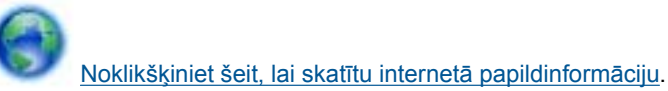

### **Drukāšanas problēmu risināšana**

Pārliecinieties, vai printeris ir ieslēgts un papīra teknē ir ievietots papīrs. Ja joprojām nav iespējams drukāt, HP piedāvā drukāšanas diagnostikas utilītu (tikai Windows), kas var palīdzēt atrisināt daudzas biežāk sastopamās "Ierīce nedrukā" problēmas. Datora izvēlnē **Start** (Sākt) noklikšķiniet uz **All Programs** (Visas programmas) un tad noklikšķiniet uz **HP**. Zem **HP Photosmart 5510 series** noklikšķiniet uz **HP Photosmart 5510 series**, veiciet dubultklikšķi uz **Print Actions** (Darbības ar printeri) un pēc tam veiciet dubultklikšķi uz **HP Print Diagnostic Utility (**HP drukāšanas diagnostikas utilīta).

<span id="page-34-0"></span>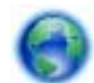

Noklikšķ[iniet šeit, lai skat](http://h20180.www2.hp.com/apps/Nav?h_pagetype=s-924&h_client=s-h-e004-01&h_keyword=lp70011-win-5510-B111&h_lang=lv&h_cc=lv)ītu internetā papildinformāciju.

Ja drukas kvalitāte nav pieņemama, izmēģiniet sekojošās darbības, lai uzlabotu drukas kvalitāti:

- Izmantojiet printera statusa un drukas kvalitātes atskaiti, lai noteikti printera un drukas kvalitātes problēmas. Home (Sākuma) ekrānā pieskarieties pa labi vērstajam virziena taustiņam, tad pieskarieties **Setup** (Iestatīšana) un tad pieskarieties **Tools** (Rīki). Pieskarieties lejupvērstajai bultiņai, lai ritinot pārskatītu opcijas, un pēc tam pieskarieties **Printer Status Report** (Printera statusa atskaite) vai **Print Quality Report** (Drukas kvalitātes atskaite). Noklikšķ[iniet šeit, lai skat](http://h20180.www2.hp.com/apps/Nav?h_pagetype=s-924&h_client=s-h-e004-01&h_keyword=lp70004-all-5510-B111&h_lang=lv&h_cc=lv)ītu internetā papildinformāciju.
- Ja izdrukās redzamas nepareizi izlīdzinātas krāsas vai līnijas, mēģiniet izlīdzināt printeri. Papildinformāciju skatiet sadaļā Printera izlīdzinā[šana 21. lpp.](#page-22-0).
- Ja izdrukās redzama izsmērējusies tinte, mēģiniet notīrīt izsmērēto tinti no printera displeja. Papildinformāciju skatiet sadaļā Izsmērētās tintes tīrī[šana 19. lpp..](#page-20-0)

### **Kopēšanas un skenēšanas problēmu risināšana**

HP piedāvā skenēšanas diagnostikas utilītu (tikai Windows), kas var palīdzēt atrisināt daudzas biežāk sastopamās "Ierīce neveic skenēšanu" problēmas. Datora izvēlnē **Start** (Sākt) noklikšķiniet uz **All Programs** (Visas programmas) un tad noklikšķiniet uz **HP**. Zem **HP Photosmart 5510 series** noklikšķiniet uz **HP Photosmart 5510 series**, veiciet dubultklikšķi **Scan Actions** (Skenera darbības) un pēc tam veiciet dubultklikšķi uz **HP Scan Diagnostic Utility** (HP skenēšanas diagnostikas utilīta).

Uzziniet vairāk par to, kā atrisināt skenēšanas problēmas. Noklikšķ[iniet šeit, lai skat](http://h20180.www2.hp.com/apps/Nav?h_pagetype=s-924&h_client=s-h-e004-01&h_keyword=lp70003-win-5510-B111&h_lang=lv&h_cc=lv)ītu internetā [papildinform](http://h20180.www2.hp.com/apps/Nav?h_pagetype=s-924&h_client=s-h-e004-01&h_keyword=lp70003-win-5510-B111&h_lang=lv&h_cc=lv)āciju.

Uzziniet, kā atrisināt kopēšanas problēmas. Noklikšķ[iniet šeit, lai skat](http://h20180.www2.hp.com/apps/Nav?h_pagetype=s-924&h_client=s-h-e004-01&h_keyword=lp70034-all-5510-B111&h_lang=lv&h_cc=lv)ītu internetā papildinformāciju.

### **Tīklošanas problēmu risināšana**

Lai palīdzētu noteikti tīkla savienojuma problēmas, pārbaudiet tīkla konfigurāciju vai izdrukājiet bezvadu tīkla pārbaudes atskaiti.

#### **Lai pārbaudītu tīkla konfigurāciju vai izdrukātu bezvadu tīkla pārbaudes atskaiti**

- **1.** Home (Sākuma) ekrānā pieskarieties pa labi vērstajam virziena taustiņam un pēc tam pieskarieties ikonai **Wireless** (Bezvadu sakari).
- **2.** Izvēlnē **Wireless Settings** (Bezvadu savienojuma iestatījumi) izmantojiet lejupvērsto bultiņu, lai ritinot pārskatītu opcijas, un pēc tam pieskarieties **Display Network Configuration** (Attēlot tīkla konfigurāciju) vai **Print Wireless Test Report** (Drukāt bezvadu tīkla pārbaudes atskaiti).

Lai tiešsaistē uzzinātu vairāk informācijas par tīklošanas problēmu novēršanu, noklikšķiniet uz zemāk norādītajām saitēm.

- Uzziniet vairāk par bezvadu drukāšanu. Noklikšķ[iniet šeit, lai skat](http://h20180.www2.hp.com/apps/Nav?h_pagetype=s-924&h_client=s-h-e004-01&h_keyword=lp70015-win-5510-B111&h_lang=lv&h_cc=lv)ītu internetā papildinformāciju.
- Uzziniet, kā atrast sava tīkla drošības iestatījumus. Noklikšķ[iniet šeit, lai skat](http://h20180.www2.hp.com/apps/Nav?h_pagetype=s-924&h_client=s-h-e004-01&h_keyword=lp70018-all-5510-B111&h_lang=lv&h_cc=lv)ītu internetā papildinformāciju.
- Uzziniet vairāk par Tīkla diagnostikas utilītu (tikai Windows) un citiem problēmu novēršanas padomiem. Noklikšķ[iniet šeit, lai skat](http://h20180.www2.hp.com/apps/Nav?h_pagetype=s-924&h_client=s-h-e004-01&h_keyword=lp70016-win-5510-B111&h_lang=lv&h_cc=lv)ītu internetā papildinformāciju.
- Uzziniet, kā rīkoties ar savu ugunsmūri un pretvīrusu programmām printera uzstādīšanas laikā. [Noklikš](http://h20180.www2.hp.com/apps/Nav?h_pagetype=s-924&h_client=s-h-e004-01&h_keyword=lp70017-win-5510-B111&h_lang=lv&h_cc=lv)ķiniet šeit, lai skatītu internetā [papildinform](http://h20180.www2.hp.com/apps/Nav?h_pagetype=s-924&h_client=s-h-e004-01&h_keyword=lp70017-win-5510-B111&h_lang=lv&h_cc=lv)āciju.

### **HP telefoniskais atbalsts**

Telefoniskā atbalsta opcijas un pieejamība ir atkarīga no produkta, valsts vai reģiona un valodas.

Šajā sadaļā ir iekļautas šādas tēmas:

- Telefoniskā [atbalsta ilgums](#page-35-0)
- [Zvan](#page-35-0)īšana

• Pēc telefoniskā atbalsta perioda

### <span id="page-35-0"></span>**Telefoniskā atbalsta ilgums**

Vienu gadu ilgs telefonisks atbalsts ir pieejams Ziemeļamerikā, Āzijas Klusā okeāna reģionā un Latīņamerikā (ieskaitot Meksiku). Informāciju par laiku, kad bezmaksas palīdzība pa tālruni ir spēkā Austrumeiropā, Vidējos Austrumos un Āfrikā meklējiet vietnē [www.hp.com/support.](http://h20180.www2.hp.com/apps/Nav?h_pagetype=s-001&h_page=hpcom&h_client=s-h-e002-1&h_product=5053903&h_lang=lv&h_cc=lv) Zvanot jāsedz telesakaru operatora noteiktās standartizmaksas.

### **Zvanīšana**

Zvaniet HP atbalsta dienestam, atrodoties datora un ierīces tuvumā. Jāsagatavo šāda informācija:

- Ierīces nosaukums (HP Photosmart 5510 series)
- Sērijas numurs (norādīts ierīces aizmugurē vai apakšā)
- Ziņojumi, kas tiek parādīti konkrētā problēmsituācijā
- Atbildes un šādiem jautājumiem:
	- Vai šāda situācija ir radusies jau agrāk?
	- Vai varat to atkārtot?
	- Vai aptuvenā problēmas rašanās laikā jūsu datorā nav tikusi uzstādīta jauna aparatūra vai programmatūra?
	- Vai, pirms radās šī situācija, atgadījies vēl kas (piemēram, pērkona negaiss, ierīce tika pārvietota, utt.)?

Lai skatītu atbalsta dienesta tālruņa numuru sarakstu, apmeklējiet vietni [www.hp.com/support.](http://h20180.www2.hp.com/apps/Nav?h_pagetype=s-001&h_page=hpcom&h_client=s-h-e002-1&h_product=5053903&h_lang=lv&h_cc=lv)

### **Pēc telefoniskā atbalsta perioda**

Kad telefoniskā atbalsta periods ir beidzies, HP sniedz atbalstu par maksu. Palīdzība var būt pieejama arī HP tiešsaistes atbalsta tīmekļa vietnē: [www.hp.com/support.](http://h20180.www2.hp.com/apps/Nav?h_pagetype=s-001&h_page=hpcom&h_client=s-h-e002-1&h_product=5053903&h_lang=lv&h_cc=lv) Lai saņemtu informāciju par palīdzības iespējām, zvaniet uz savai valstij/reģionam norādīto tālruņa numuru.

### **Garantijas papildiespējas**

HP Photosmart par papildu samaksu ir pieejami papildu pakalpojumu plāni. Dodieties uz vietni [www.hp.com/](http://h20180.www2.hp.com/apps/Nav?h_pagetype=s-001&h_page=hpcom&h_client=s-h-e002-1&h_product=5053903&h_lang=lv&h_cc=lv) [support,](http://h20180.www2.hp.com/apps/Nav?h_pagetype=s-001&h_page=hpcom&h_client=s-h-e002-1&h_product=5053903&h_lang=lv&h_cc=lv) izvēlieties savu valsti vai reģionu un valodu un tad iepazīstieties ar sadaļu par pakalpojumiem un garantijām, lai iegūtu informāciju par pagarinātajiem servisa plāniem.

### **Izejmateriālu atjaunināšanas kasetne**

Ja izejmateriālu atjaunināšana nenotiek veiksmīgi, mēģiniet panākt, lai printeris atpazīst izejmateriālu atjaunināšanas kasetni.

### **Lai panāktu, ka printeris atpazīst izejmateriālu atjaunināšanas kasetni:**

- **1.** Izņemiet izejmateriālu atjaunināšanas kasetni.
- **2.** Ievietojiet kasetņu turētājā oriģinālo kasetni.
- **3.** Aizveriet kasetņu nodalījuma vāku un tad nogaidiet, līdz kasetne pārtrauc kustību.
- **4.** Izņemiet oriģinālo kasetni un pēc tam nomainiet to ar izejmateriālu atjaunināšanas kasetni.
- **5.** Aizveriet kasetņu nodalījuma vāku un tad nogaidiet, līdz kasetne pārtrauc kustību.

Ja vēl joprojām parādās izejmateriālu atjaunināšanas problēmas kļūdas paziņojums, sazinieties ar HP atbalsta dienestu.

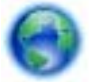

Noklikšķ[iniet šeit, lai skat](http://h20180.www2.hp.com/apps/Nav?h_pagetype=s-001&h_page=hpcom&h_client=s-h-e002-1&h_product=5053903&h_lang=lv&h_cc=lv)ītu internetā papildinformāciju.

### **Printera sagatavošana**

Ja neesat apmierināts ar drukas kvalitāti, mēģiniet veikt kasetņu tīrīšanu no vadības paneļa. Papildinformāciju skatiet sadaļā Automā[tiska drukas galvi](#page-20-0)ņas tīrīšana 19. lpp..

Lai veiktu kasetņu apkopi, izmantojiet printera automātiskās izslēgšanās funkciju, kas ļauj pārvaldīt printera enerģijas patēriņu. Papildinformāciju skatiet sadaļā [Auto Power-Off \(Autom](#page-47-0)ātiskā izslēgšanās) 46. lpp..

### **Pārbaudiet kasetņu nodalījuma vāku**

Drukāšanas laikā kasetņu nodalījuma vākam ir jābūt aizvērtam.

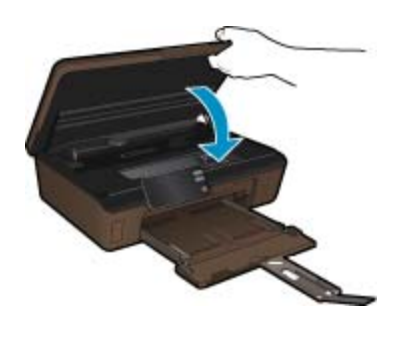

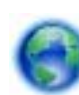

Noklikšķ[iniet šeit, lai skat](http://h20180.www2.hp.com/apps/Nav?h_pagetype=s-924&h_client=s-h-e004-01&h_keyword=lp70007-all-5510-B111&h_lang=lv&h_cc=lv)ītu internetā papildinformāciju.

### **Drukas galviņas kļūda**

Ierīces drukas galviņā radās kļūda. Sazinieties ar HP atbalsta dienestu.

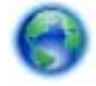

Noklikšķ[iniet šeit, lai skat](http://h20180.www2.hp.com/apps/Nav?h_pagetype=s-001&h_page=hpcom&h_client=s-h-e002-1&h_product=5053903&h_lang=lv&h_cc=lv)ītu internetā papildinformāciju.

### **Printera kļūda**

Ja mēģinājāt izslēgt un ieslēgt printeri un šī darbība nepalīdzēja atrisināt problēmu, sazinieties ar HP atbalsta dienestu.

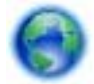

Noklikšķ[iniet šeit, lai skat](http://h20180.www2.hp.com/apps/Nav?h_pagetype=s-001&h_page=hpcom&h_client=s-h-e002-1&h_product=5053903&h_lang=lv&h_cc=lv)ītu internetā papildinformāciju.

### **Problēma ar tintes kasetni**

#### **Lai atrisinātu ar tintes kasetni saistītu problēmu**

- **1.** Mēģiniet izņemt un no jauna ievietot kasetnes. Pārbaudiet, vai kasetnes atrodas pareizajos slotos.
- **2.** Ja kasetņu atkārtota ievietošana nepalīdz, mēģiniet notīrīt kasetņu kontaktus.

#### **Lai notīrītu kasetņu kontaktus**

- **Uzmanību** Tīrīšanas procedūra parasti aizņem tikai dažas minūtes. Pārliecinieties, ka tintes kasetnes tiek ievietotas atpakaļ ierīcē nekavējoties. Nav ieteicams turēt no ierīces izņemtas tintes kasetnes ārā ilgāk par 30 minūtēm. Šādi var sabojāt gan drukas galviņu, gan tintes kasetnes.
- **a**. Pārbaudiet, vai ir ieslēgta barošana.
- **b**. Atveriet kasetņu nodalījuma vāku.

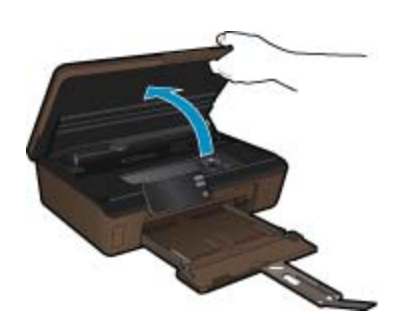

Pagaidiet, kamēr drukas kasetņu turētājs pārvietojas līdz tintes uzlīmei.

**c**. Nospiediet izcilni uz kasetnes, kas norādīta kļūdas paziņojumā, un pēc tam izņemiet to ārā no slota.

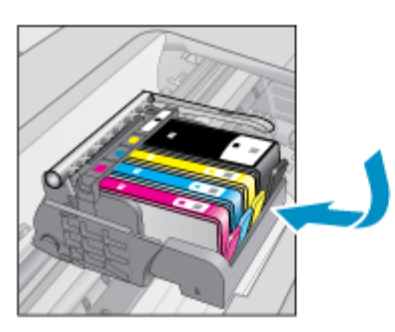

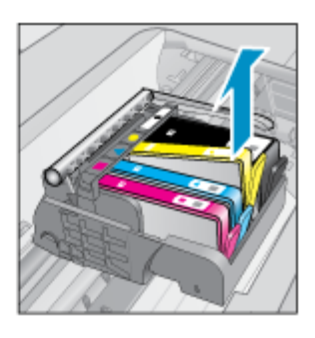

**d**. Turiet tintes kasetni aiz malām ar apakšpusi uz augšu un atrodiet tintes kasetnes elektriskos kontaktus. Elektriskie kontakti ir četri nelieli vara vai zelta krāsas metāla taisnstūri tintes kasetnes apakšpusē.

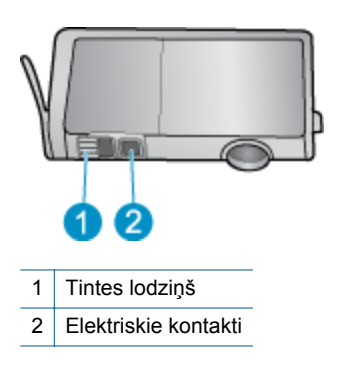

- **e**. Noslaukiet ar sausu tamponu vai drāniņu, kura neatstāj pūkas, tikai kontaktus.
	- **Uzmanību** Esiet uzmanīgs un pieskarieties tikai kontaktiem, kā arī neizsmērējiet tinti vai citus netīrumus uz citām kasetnes virsmām.
- **f**. Atrodiet ierīces iekšpusē kontaktus uz drukas galviņas. Kontakti izskatās kā četras vara vai zelta krāsas adatiņas, kas novietotas, lai tās varētu savienot ar tintes kasetnes kontaktiem.

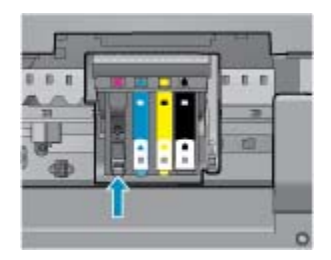

- **g**. Kontaktu tīrīšanai izmantojiet sausu tamponu vai drāniņu, kurai nav plūksnu.
- **h**. No jauna ievietojiet tintes kasetni.
- **i**. Aizveriet nodalījuma vāku un pārbaudiet, vai kļūdas ziņojums ir pazudis.
- **j**. Ja joprojām saņemat kļūdas ziņojumu, izslēdziet ierīci un no jauna to ieslēdziet.
- **3.** Ja problēma vēl joprojām pastāv, nomainiet kasetnes. Papildinformāciju skatiet sadaļā Kasetņ[u nomai](#page-21-0)ņa [20. lpp.](#page-21-0).

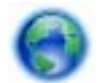

Noklikšķ[iniet šeit, lai skat](http://h20180.www2.hp.com/apps/Nav?h_pagetype=s-924&h_client=s-h-e004-01&h_keyword=lp70007-all-5510-B111&h_lang=lv&h_cc=lv)ītu internetā papildinformāciju.

### **"SETUP" kasetnes**

Pirmo reizi iestatot printeri, tajā jāievieto kasetnes, kas tika iekļautas printera komplektācijā. Šīs kasetnes ir apzīmēts ar "SETUP" un ar tām var veikt printera kalibrēšanu pirms pirmā drukas darba veikšanas. Ja "SETUP" kasetnes netiek uzstādītas sākotnējās ierīces iestatīšanas laikā, rodas kļūda.

Ja jūs ievietojāt parastās kasetnes, izņemiet tās un, lai pabeigtu printera iestatīšanu, ievietojiet "SETUP" kasetnes. Pēc tam, kad printera iestatīšana ir pabeigta, printerī var ievietot parastās kasetnes.

**Brīdinājums** Atcerieties uz izņemtajām parastajām kasetēm uzlikt to oranžos vāciņus, lai pasargātu tās no izžūšanas. Daļa tintes iztvaikos, tomēr iztvaikojušās tintes apjoms būs ievērojami mazāks, nekā tad, ja vāciņi netiek uzlikti. Ja nepieciešams, varat izmantot "SETUP" kasetņu oranžos vāciņus.

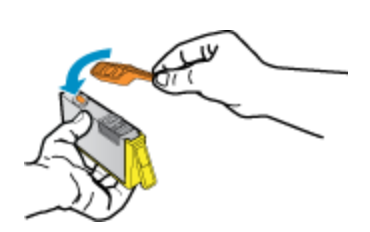

Ja joprojām saņemat kļūdas ziņojumu, sazinieties ar HP atbalsta dienestu.

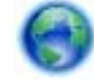

Noklikšķ[iniet šeit, lai skat](http://h20180.www2.hp.com/apps/Nav?h_pagetype=s-924&h_client=s-h-e004-01&h_keyword=lp70035-all&h_lang=lv&h_cc=lv)ītu internetā papildinformāciju.

### **Vecākas paaudzes kasetnes**

Jums būs nepieciešams izmantot jaunākas versijas kasetni. Lai noteikti jauno kasetnes versiju, skatiet kasetnes iepakojuma ārpusē un atrodiet garantijas beigu termiņu.

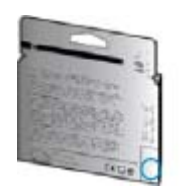

Ja nedaudz pa labi no datuma redzami simboli 'v1', šī ir jaunā atjauninātās versijas kasetne. Ja tā ir vecākas paaudzes kasetne, sazinieties ar HP atbalsta dienestu, lai saņemtu palīdzību un nomaiņas instrukcijas.

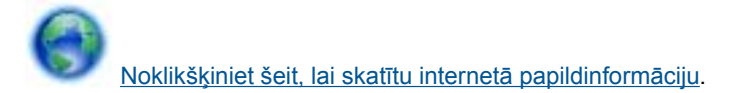

# <span id="page-40-0"></span>**9 Tehniskā informācija**

Šajā sadaļā ir norādīti ierīces HP Photosmart tehniskie parametri un starptautiskā regulējošā informācija.

Citus tehniskos parametrus skatiet ierīces HP Photosmart komplektācijā iekļautajā drukātajā dokumentācijā.

Šajā sadaļā ir iekļautas šādas tēmas:

- **Pazinojums**
- Kasetnes mikroshēmas informācija
- [Tehniskie parametri](#page-41-0)
- Apkārtējās vides produktu pā[rvaldes programma](#page-42-0)
- Regulē[jošie pazi](#page-47-0)ņojumi
- Normatīvi paziņojumi attiecībā [uz bezvadu tehnolo](#page-50-0)ģiju

### **Paziņojums**

#### Hewlett-Packard Company pazinojumi

Šajā dokumentā ietvertā informācija var tikt mainīta bez brīdinājuma.

Visas tiesības paturētas. Šī materiāla pavairošana, adaptēšana vai tulkošana bez iepriekšējas Hewlett-Packard rakstiskas atļaujas ir aizliegta, izņemot gadījumos, kad tas atļauts saskaņā ar autortiesību likumiem. Vienīgās HP produktiem un pakalpojumiem noteiktās garantijas ir ietvertas tiešās garantijas paziņojumos, kas pievienoti attiecīgajiem produktiem un pakalpojumiem. Nekas no šeit minētā nevar tikt uzskatīts par papildu garantiju. HP neuzņemas atbildību par šeit esošajām tehniskām un drukas kļūdām vai izlaidumiem.

2011 Hewlett-Packard Development Company, L.P.

Microsoft, Windows, Windows XP un Windows Vista ir ASV registrētas Microsoft Corporation preču zīmes.

Windows 7 ir Microsoft Corporation reģistrēta preču zīme vai preču zīme ASV un/vai citās valstīs.

Intel un Pentium ir Intel Corporation vai tās meitasuzņēmumu preču zīmes vai reģistrētas preču zīmes ASV un citās valstīs.

Adobe<sup>®</sup> ir Adobe Systems Incorporated preču zīme.

### **Kasetnes mikroshēmas informācija**

HP kasetnes, ko lieto šajā ierīcē, satur atmiņas mikroshēmu, kas uzlabo ierīces darbību. Šī atmiņas mikroshēma arī ievāc noteikta veida informāciju par ierīces lietojumu, piemēram, šādu: datumu, kad kasetne pirmoreiz ievietota; datumu, kad kasetne pēdejoreiz izmantota; lapu skaitu, kas izdrukātas, izmantojot kasetni; lapas pārklājumu, izmantotos drukas režīmus; notikušās drukas kļūdas; ierīces modeli. Šī informācija palīdzēs HP nākotnē izstrādāt savu klientu drukāšanas vajadzībām piemērotu tehniku.

No kasetnes atmiņas mikroshēmas ievāktie dati nesatur informāciju, ko var izmantot klienta vai kasetnes un ierīces lietotāja identificēšanai.

HP savāc paraugus no HP bezmaksas produktu atgriešanas un otrreizējās pārstrādes programmas (HP Planet Partners: [www.hp.com/hpinfo/globalcitizenship/environment/recycle/\)](http://www.hp.com/hpinfo/globalcitizenship/environment/recycle/index.html) ietvaros atgriezto kasetņu atmiņas mikroshēmām. Paraugi no šīm atmiņas mikroshēmām tiek nolasīti un pētīti, lai nākotnē uzlabotu HP produktus. Iespējams, šiem datiem piekļūs arī HP partneri, kuri palīdz ar šīs kasetnes otrreizējo pārstrādi.

Tāpat atmiņas mikroshēmā esošā anonīmajā informācija būs pieejama arī trešām pusēm, kuru rīcībā nonāks kasetne. Ja nevēlaties padarīt šo informāciju pieejamu, varat atslēgt mikroshēmu. Tomēr jāņem vērā, ka atslēdzot atmiņas mikroshēmu, kasetni vairs nevarēs lietot HP ierīcē.

Ja jums ir bažas par šīs anonīmās informācijas sniegšanu, varat izslēgt atmiņas mikroshēmas spēju vākt informāciju par ierīces lietojumu.

#### <span id="page-41-0"></span>**Lai atspējotu lietojuma informācijas funkciju**

**1.** Home (Sākuma) ekrānā pieskarieties pa labi vērstajam virziena taustiņam un pēc tam pieskarieties ikonai **Setup** (Iestatīšana).

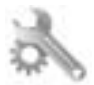

- **2.** Pieskarieties **Preferences** (Preferences).
- **3.** Pieskarieties **Cartridge Chip Info** (Informācija par kasetnes mikroshēmu) un pēc tam pieskarieties **OK (Labi)**.
- **Piezīme. 1** Lai no jauna aktivizētu lietojuma informācijas funkciju, atjaunojiet rūpnīcas noklusējuma iestatījumus.

**Piezīme. 2** Jūs varēsit turpināt lietot kasetni HP ierīcē, ja izslēgsit atmiņas mikroshēmas spēju ievākt informāciju par ierīces lietojumu.

### **Tehniskie parametri**

Šajā nodaļā ir norādīti ierīces HP Photosmart tehniskie parametri. Pilnu ierīces tehnisko parametru informāciju skatiet izstrādājuma datu lapā vietnē [www.hp.com/support.](http://h20180.www2.hp.com/apps/Nav?h_pagetype=s-001&h_page=hpcom&h_client=s-h-e002-1&h_product=5053903&h_lang=lv&h_cc=lv)

### **Sistēmas prasības**

Programmatūras un sistēmas prasības atrodamas failā Readme (Lasimani).

Lai iegūtu informāciju par nākamajiem operētājsistēmas laidieniem un atbalstu, apmeklējiet HP tiešsaistes atbalsta tīmekļa vietni [www.hp.com/support.](http://h20180.www2.hp.com/apps/Nav?h_pagetype=s-001&h_page=hpcom&h_client=s-h-e002-1&h_product=5053903&h_lang=lv&h_cc=lv)

### **Apkārtējās vides tehniskie dati**

- Ieteicamais darba temperatūras diapazons: 15 ºC līdz 32 ºC (59 ºF līdz 90 ºF)
- Pieļaujamais darba temperatūras diapazons: 5 ºC līdz 40 ºC (41 ºF līdz 104 ºF)
- Gaisa mitrums: relatīvais mitrums no 20% līdz 80% bez kondensēšanās (ieteicams); 25 ºC maksimālais rasas punkts
- Uzglabāšanas temperatūras diapazons: -40 °C līdz 60 °C (-40 °F līdz 140 °F)
- Stipru elektromagnētisko lauku tuvumā ierīces HP Photosmart izdrukas var būt viegli deformētas
- HP iesaka izmantot USB kabeļus, kas īsāki par 3 m, lai samazinātu potenciālos signāla traucējumus, kurus var izraisīt magnētiskie lauki

### **Drukas tehniskie dati**

- Drukāšanas ātrums mainās atkarībā no dokumenta sarežģītības pakāpes
- Panorāmas formāta drukāšana
- Paņēmiens: pilienu pēc pieprasījuma termiskā tintes strūkla
- Valoda: PCL3 GUI

#### **Skenēšanas raksturojums**

- Iekļauts attēlu redaktors
- Izšķirtspēja: līdz 1200x2400 dpi optiskā; 19200 ppi uzlabotā (programmatūra) Papildinformāciju par ppi izšķirtspēju skatiet skenera programmatūrā.
- Krāsas: 48 bitu krāsu, 8 bitu pelēktoņu (256 pelēkā līmeņi)
- Maksimālie skenēšanas izmēri no stikla: 21,6 x 29,7 cm

#### **Kopēšanas tehniskie dati**

- Attēlu ciparapstrāde
- Maksimālais eksemplāru skaits ir atkarīgs no modeļa.
- Kopēšanas ātrums ir atkarīgs no dokumenta sarežģītības un no modeļa
- Maksimālais palielinājums kopējot ir 200-400% (atkarībā no modeļa)
- Maksimālais samazinājums kopējot ir 25-50% (atkarībā no modeļa)

#### <span id="page-42-0"></span>**Kasetņu resursi**

Lai iegūtu sīkāku informāciju par paredzamajiem kasetņu resursiem, apmeklējiet vietni [www.hp.com/go/](http://www.hp.com/go/learnaboutsupplies) [learnaboutsupplies.](http://www.hp.com/go/learnaboutsupplies)

#### **Drukas izšķirtspēja**

Informāciju par drukas izšķirtspēju skatiet printera programmatūrā.

### **Apkārtējās vides produktu pārvaldes programma**

Kompānija Hewlett-Packard ir apņēmusies nodrošināt kvalitatīvus produktus ekoloģiski drošā veidā. Šie produkti ir izstrādāti tā, lai vēlāk tos varētu viegli pārstrādāt. Patērēto materiālu daudzums tiek samazināts līdz minimumam, vienlaikus nodrošinot pareizu funkcionalitāti un uzticamību. Detaļas no atšķirīgiem materiāliem ir izstrādātas tā, lai tās būtu viegli atdalāmas. Slēgmehānismi un citi savienojumi ir viegli atrodami, tiem viegli piekļūt un noņemt, izmantojot vienkāršus rīkus. Detaļas, kurām ir augsta prioritāte, ir izstrādātas tā, lai tām būtu ērti piekļūt un efektīvi izjaukt un labot.

Lai iegūtu plašāku informāciju, apmeklējiet HP vietni , kurā izklāstīta kompānijas apņemšanās saglabāt vides resursus:

[www.hp.com/hpinfo/globalcitizenship/environment/index.html.](http://www.hp.com/hpinfo/globalcitizenship/environment/index.html)

Šajā sadaļā ir iekļautas šādas tēmas:

- Ekoloģiska lietošana
- Papīra izmantošana
- [Plastmasa](#page-43-0)
- Materiālu drošī[bas datu lapas](#page-43-0)
- Pārstrā[des programma](#page-43-0)
- HP strū[klprinteru piederumu p](#page-43-0)ārstrādes programma
- [Elektroener](#page-43-0)ģijas patēriņš
- [Disposal of waste equipment by users in private households in the European Union](#page-44-0)
- Ķī[miskas vielas](#page-45-0)
- [Battery disposal in the Netherlands](#page-45-0)
- **[Battery disposal in Taiwan](#page-45-0)**
- **[Attention California users](#page-45-0)**
- [EU battery directive](#page-46-0)
- Enerģijas taupī[šanas rež](#page-46-0)īma iestatīšana
- [Auto Power-Off \(Autom](#page-47-0)ātiskā izslēgšanās)
- [Miega rež](#page-47-0)īms

### **Ekoloģiska lietošana**

HP mērķis ir palīdzēt klientiem mazināt ietekmi uz vidi. HP ir izstrādājusi turpmāk sniegtos padomus ekoloģiskai ierīces lietošanai, lai palīdzētu jums koncentrēties uz veidiem, kā novērtēt un mazināt drukāšanas rezultātā radīto ietekmi uz vidi. Papildus īpašajām šī produkta funkcijām, lūdzu, apmeklējiet HP ekoloģisko risinājumu tīmekļa vietni, lai iegūtu papildinformāciju par HP' iniciatīvām vides aizsardzības jomā.

[www.hp.com/hpinfo/globalcitizenship/environment/](http://www.hp.com/hpinfo/globalcitizenship/environment/)

#### **Jūsu ierīces ekofunkcijas**

- **Informācija par enerģijas taupīšanu**: Lai noteiktu šī produkta atbilstību ENERGY STAR® kvalifikācijai, skatiet [Elektroener](#page-43-0)ģijas patēriņš 42. lpp..
- **Otrreiz pārstrādājami materiāli**: Papildu informāciju par HP produktu pārstrādi meklējiet: [www.hp.com/hpinfo/globalcitizenship/environment/recycle/](http://www.hp.com/hpinfo/globalcitizenship/environment/recycle/)

### **Papīra izmantošana**

Šis produkts ir piemērots pārstrādāta papīra izmantošanai atbilstoši standartam DIN 19309 un EN 12281:2002.

### <span id="page-43-0"></span>**Plastmasa**

Plastmasas detaļas, kas sver vairāk par 25 gramiem, ir apzīmētas atbilstoši starptautiskajiem standartiem, kas atvieglo plastmasu atpazīšanu to pārstrādes nolūkā produkta dzīves cikla beigās.

### **Materiālu drošības datu lapas**

Materiālu drošības specifikācijas (Material safety data sheets — MSDS) var iegādāties HP Web vietā:

[www.hp.com/go/msds](http://www.hp.com/go/msds)

### **Pārstrādes programma**

HP piedāvā arvien vairāk produktu atgriešanas un otrreizējās pārstrādes programmu, kuras darbojas daudzās valstīs/reģionos un kurās piedalās vairāki lieli elektronikas otrreizējās pārstrādes centri visā pasaulē. HP taupa resursus, dažus no saviem vispopulārākajiem izstrādājumiem pārdodot vēlreiz. Papildu informāciju par HP produktu pārstrādi meklējiet:

[www.hp.com/hpinfo/globalcitizenship/environment/recycle/](http://www.hp.com/hpinfo/globalcitizenship/environment/recycle/)

### **HP strūklprinteru piederumu pārstrādes programma**

Kompānija HP ir apņēmusies aizsargāt vidi. Programma HP Inkjet Supplies Recycling Program (HP strūklprinteru piederumu pārstrādes programma) ir pieejama daudzās valstīs/reģionos, un tā dod iespēju bez maksas atbrīvoties no lietotām drukas kasetnēm un tintes kasetnēm. Lai saņemtu plašāku informāciju, skatiet Web vietu:

[www.hp.com/hpinfo/globalcitizenship/environment/recycle/](http://www.hp.com/hpinfo/globalcitizenship/environment/recycle/)

### **Elektroenerģijas patēriņš**

Hewlett-Packard drukas un attēlveidošanas aparatūra, kas ir marķēta ar ENERGY STAR® logotipu, atbilst ASV Vides aizsardzības aģentūras' ENERGY STAR specifikācijām attēlveidošanas aparatūrai. Attēlveidošanas ierīcēm, kas atbilst ENERGY STAR prasībām, jābūt šādam marķējumam:

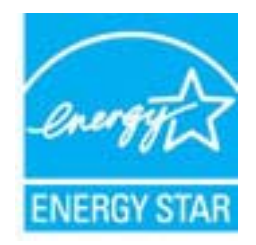

Papildinformācija par attēlveidošanas ierīču modeļiem, kas atbilst ENERGY STAR prasībām, ir atrodama vietnē: [www.hp.com/go/energystar](http://www.hp.com/go/energystar)

### <span id="page-44-0"></span>Disposal of waste equipment by users in private households in the European Union

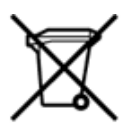

Disposal of Waste Equipment by Users in Private Households in the European Union<br>This symbol on the product or on its packaging indicates that the disposed of with your other household waste. Instead, it is your responsibi on your meste expariment in trapelig, parase contact you note city omce, your nousehold waste disposal service or the shop where you purchased the product.<br>Chacuston des équipements surely parally state in the fillence of Entsorgung von Elektroperäten durch Benutzer in privaten Haushalten in der EU<br>Dieses Symbol auf dem Produkt oder dessen Verpackung gibt an, dass das Produkt nicht zusammen mit dem Restmül entsorgt werden darf. Es obliegt d Smaltimento di apparecchiature da rottamare da parte di privati nell'Unione Europea<br>Questo simbolo che appare sul prodotto o sulla confezione initia che il prodotto non deve essere smaltito assieme agli altri rifiuti domes e compare se announcement of the market of the state of the state and output in products. The fungers of the fungers of the fungers of the state of the state of the state of the state of the state of the state of the state r–<br>– Likvidace vysloužilého zařízení uživateli v domácnosti v zemích EU odvarány mystemi na oblasti odmorního odpadu. Odpovidáte za to, že vysloužilé zařízení bude<br>– Tato značia na produktu nebo na jeho obslu označujúci vy Bortskaffelse af affaldsudstyr for brugere i private husholdninger i EU<br>Dettskaffelse af affaldsudstyr for brugere i private husholdninger i EU<br>of the primary of the produkt eller på dets emblement at g produkter and borts Afvoer van afgedankte apparatuur door gebruikers in particuliere huishoudens in de Europese Unie<br>Dit symbool op het product of de wepakking geeft aan dat dit gooduct inter meterial op each enterprise in the is uw werantwoo Eramajapidamistes kasutuselt kõrvaldatavate seadmete kältlemine Euroopa Liidus<br>Kui tootel või toote pakendil on see sümbol, ei tohi veda toodet visua olmas Teie kohus on vila tarbetuks muutunud seade selleks ettenähtud ele Hävitettävien laitteiden käsittely kotitalouksissa Euroopan unionin alueella<br>Tämä tuotteessa tai sen pakkauksessa oleva merkintä osoittaa, että tuotetta ei saa hävittää talousjätteiden mukana. Käyttäjän velvollisuus on huo jälleenmyyjältä ,<br>«Το παρόν σύμβολο πον κέρπλιομό ή στη συσκευασή Ένωση<br>Το παρόν σύμβολο στον κέρπλιομό ή στη συσκευασία του υποδεικνίαι ότι το προϊόν αυτό δεν πρέπει να πεταχτεί μαζ<br>τις άχρηστες συσκευές σε μια καθορισμένη μονάδα συλλογ κτα, ευσυνη σας είναι ν<br>ειριστή συλλογή και αν<br>τόπους αρμόδιες αρχές νθρώπων και το<br>ιες αρχές ή με το katuorija une to onoso usposoat to npores.<br>Et a szintőlum, amely a temeléen a nagánháztatásokban az Európai Unióban<br>Ez a szintőlum, amely a temeléen vagy amak csomagolásán van feltünetve, azt jeld, hogy a temék nem kezelhe e negre unonnam yastana a nederlalan lericion likepa Savietni napama valoama negre nemzi nu pemasuama.<br>Sistembol unterior valoama nemzi nemzi kata nemzi komzette magazine magazine magazine nemzi konstanti magazine<br>noradita лектично и этогда разнишаю, перептенной активны знеквала оптезца на чекали, кыл юдаоцахее 50 ienci.<br>Europos Sajungos vartotojų ir privačių nam – užki patiekamos Jangos limetas kartu su kitomis namų ūkio atliekomis. Jūs pr Utylizacja zużytego sprzętu przez ubyłowników domowych w Unii Europejskej<br>Symbol ten umieszczony na produkce lub opakowaniu oznacza, że tego produktu nie należy wyrzuczi razem z innymi odpadani domowymi. Utyliownik jest od Descarte de equipamentos por usuários em residências da União Européia<br>Este simbolo no produto ou na embálagem indica que o produto ado pode ser descartado junto com o lixo doméstico. No entanto, é sua responsabilidade lev Postup používateľov v krajinách Európskej únie pri vyhadzovaní zariadenia v domácom používaní do odpadu<br>Tento symbol na produkce alebo na jeho obale znamená, že nesmie by vyhodený i bým komunikym odpadom. Namiesto boho mát Ravnanje z odpadno opremo v gospodinjstvih znotaj Evropske unije<br>Ta znak na izdelku ali embalaži izdeba poneni, da izdelka ne smete odlagati skupaj z drugimi gospodinjskim odpadno opremo ste dolžini na določenem zbirnem me uyovus, sex wa woman www.<br>Kassering av förbrukningsmaterial, för hem- och privatanvändare i EU<br>Produkter eller produktförpadvingar med den här symbolen får inte kassens med vanligt hushållsavfall. I ställe har du ansvar fö hantering av e<br>och miljön n<sup>a</sup>r<br>åt

### <span id="page-45-0"></span>**Ķīmiskas vielas**

Firma HP ir apņēmusies sniegt klientiem informāciju par ķīmiskām vielām savos izstrādājumos, lai pielāgotos tādu noteikumu kā REACH *(Eiropas Parlamenta un Padomes Regula (EK) Nr. 1907/2006)* juridiskajām prasībām. Šī izstrādājuma ķīmiskās informācijas pārskatu var atrast vietnē: [www.hp.com/go/reach](http://www.hp.com/go/reach).

### **Battery disposal in the Netherlands**

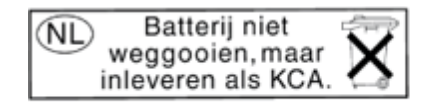

Dit HP Product bevat een lithium-manganese-dioxide batterij. Deze bevindt zich op de hoofdprintplaat. Wanneer deze batterij leeg is, moet deze volgens de geldende regels worden afgevoerd.

### **Battery disposal in Taiwan**

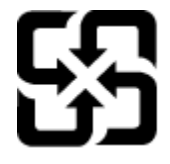

廢電池請回收

Please recycle waste batteries.

### **Attention California users**

The battery supplied with this product may contain perchlorate material. Special handling may apply. For more information, go to the following Web site:

[www.dtsc.ca.gov/hazardouswaste/perchlorate](http://www.dtsc.ca.gov/hazardouswaste/perchlorate)

### <span id="page-46-0"></span>**EU battery directive**

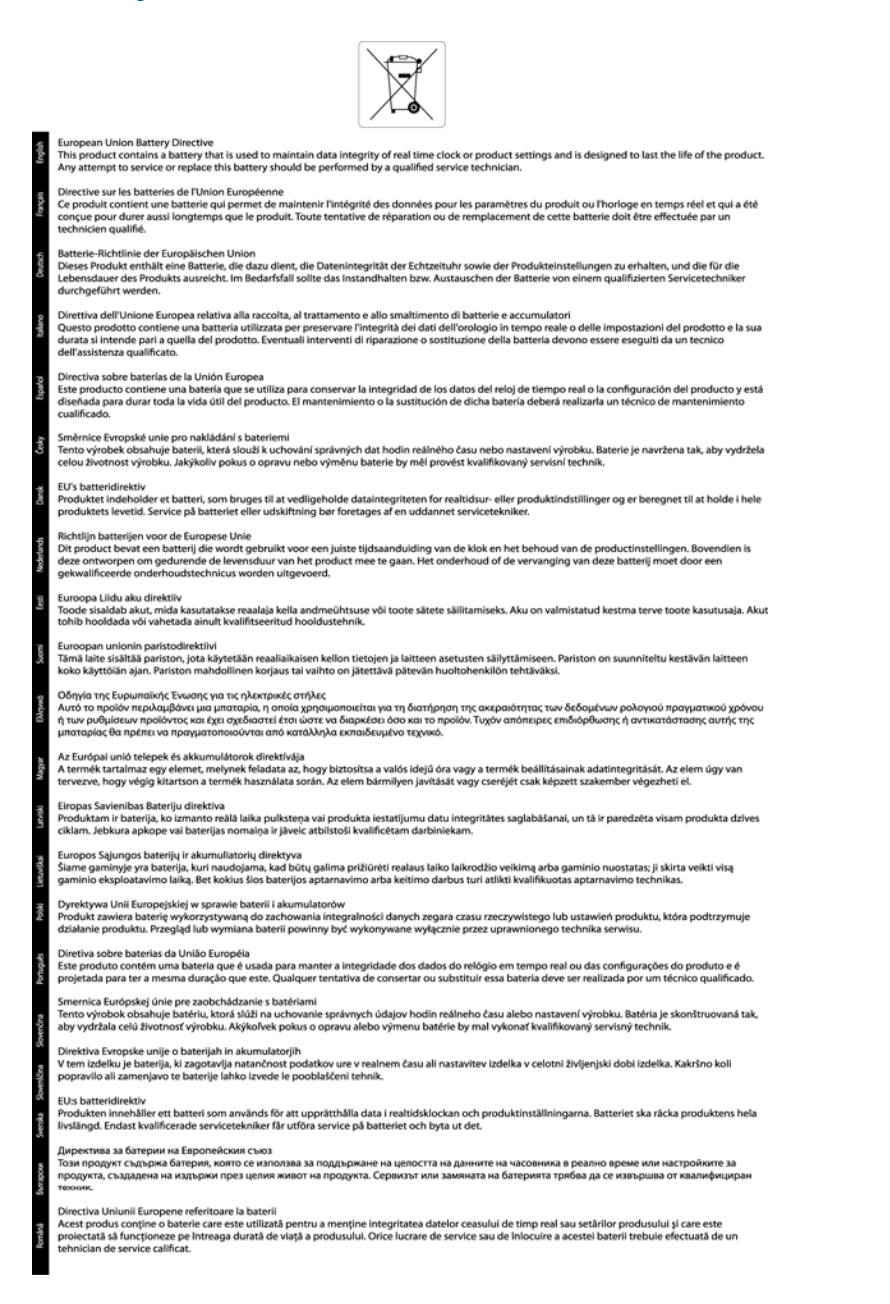

# Tehniskā informācija **Tehniskā informācija**

### **Enerģijas taupīšanas režīma iestatīšana**

Izslēdzot ierīci HP Photosmart, tā pēc noklusējuma pāriet enerģijas taupīšanas režīmā. Tādējādi ierīce strādā energoefektīvāk, taču tas arī nozīmē, ka ierīces ieslēgšana var aizņemt ilgāku laiku, nekā paredzēts. Bez tam, izslēdzot ierīci HP Photosmart enerģijas taupīšanas režīmā, iespējams, nevarēs pabeigt dažus automātiskās apkopes uzdevumus. Ja regulāri displejā redzat ziņojumus par reāllaika pulksteņa kļūdu vai ja vēlaties samazināt startēšanās laiku, varat izslēgt enerģijas taupīšanas režīmu.

**Piezīme.** Pēc noklusējuma šī funkcija ir ieslēgta.

#### <span id="page-47-0"></span>**Lai iestatītu enerģijas taupīšanas režīma laiku vai izslēgtu enerģijas taupīšanas režīmu**

**1.** Home (Sākuma) ekrānā pieskarieties pa labi vērstajam virziena taustiņam un pēc tam pieskarieties ikonai **Iestatīšana**.

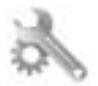

- **2.** Pieskarieties **Preferences (Preferences)**.
- **3.** Pieskarieties lejupvērstajai bultiņai, lai ritinot pārskatītu opcijas, un pēc tam pieskarieties **Enerģijas taupīšanas režīms**.
- **4.** Pieskarieties **After 5 minutes** (Pēc 5 minūtēm) vai **Off (Izslēgt)**.

### **Auto Power-Off (Automātiskā izslēgšanās)**

Automātiskās izslēgšanās funkcija pēc noklusējuma tiek iespējota automātiski, ieslēdzot printeri. Kad ir iespējota automātiskās izslēgšanās funkcija, printeris automātiski izslēdzas pēc divām dīkstāves stundām, lai tādējādi samazinātu enerģijas patēriņu. Automātiskās izslēgšanās funkcija tiek automātiski atspējota, kad printeris izveido bezvadu vai Ethernet (ja atbalstīts) tīkla savienojumu. Automātiskās izslēgšanās iestatījumu var mainīt vadības panelī. Veicot iestatījuma maiņu, printeris saglabā jūsu izvēlēto iestatījumu. **Automātiskās izslēgšanās funkcija pilnībā izslēdz printeri, tāpēc printera ieslēgšanai nepieciešams izmantot ieslēgšanas pogu.**

#### **Lai iespējotu vai atspējotu automātiskās izslēgšanās funkciju**

**1.** Home (Sākuma) ekrānā pieskarieties pa labi vērstajam virziena taustiņam un pēc tam pieskarieties ikonai **Iestatīšana**.

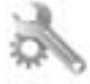

- **2.** Pieskarieties **Preferences (Preferences)**.
- **3.** Pieskarieties lejupvērstajai bultiņai, lai ritinot pārskatītu opcijas, un pēc tam pieskarieties **Auto-off Settings** (Automātiskās izslēgšanās iestatījumi).
- **4.** Pieskarieties **Enabled** (Iespējoti) vai **Disabled** (Atspējoti).
- **Padoms** Ja drukājat, izmantojot bezvadu vai Ethernet tīkla savienojumu, automātiskā izslēgšanās funkcija ir jāatspējo, lai nodrošinātu, ka neviens drukas darbs nepazūd. Arī tad, ja automātiskās izslēgšanās funkcija ir atspējota, printeris pārslēdzas miega režīmā pēc piecām dīkstāves minūtēm, lai tādējādi palīdzētu samazināt enerģijas patēriņu.

### **Miega režīms**

- Ierīcei atrodoties miega režīmā, tiek samazināts tās strāvas patēriņš.
- Pēc printera sākotnējās uzstādīšanas, printeris pārslēgsies miega režīmā pēc piecām dīkstāves minūtēm.
- Laiku, pēc kura ierīce pārslēdzas uz miega režīmu, nevar mainīt.

### **Regulējošie paziņojumi**

HP Photosmart atbilst jūsu valsts/reģiona regulējošo aģentūru produktu prasībām.

Šajā sadaļā ir iekļautas šādas tēmas:

- Obligātais modeļa identifikācijas numurs
- **FCC** statement
- [VCCI \(Class B\) compliance statement for users in Japan](#page-48-0)
- [Notice to users in Japan about the power cord](#page-48-0)
- [Notice to users in Korea](#page-48-0)
- [Eiropas Savien](#page-49-0)ības normatīvais paziņojums

### **Obligātais modeļa identifikācijas numurs**

Likumā paredzētās identifikācijas nolūkā izstrādājumam ir piešķirts obligātais modeļa identifikācijas numurs. Šī izstrādājuma obligātais modeļa identifikācijas numurs ir SNPRH-1001. Obligāto numuru nedrīkst sajaukt ar mārketinga nosaukumu (**HP Photosmart 5510 e-All-in-One printeris** u.tml.) vai izstrādājuma numuru (CQ176A utt.).

**Tehnisk**

**ā informācija**

### <span id="page-48-0"></span>**FCC statement**

#### **FCC statement** The United States Federal Communications Commission (in 47 CFR 15.105) has specified that the following notice be brought to the attention of users of this product. This equipment has been tested and found to comply with the limits for a Class B digital device, pursuant to Part 15 of the FCC Rules. These limits are designed to provide reasonable protection against harmful interference in a residential installation. This equipment generates, uses and can radiate radio frequency energy and, if not installed and used in accordance with the instructions, may cause harmful interference to radio communications. However, there is no guarantee that interference will not occur in a particular installation. If this equipment does cause harmful interference to radio or television reception, which can be determined by turning the equipment off and on, the user is encouraged to try to correct the interference by one or more of the following measures: Reorient the receiving antenna. Increase the separation between the equipment and the receiver. Connect the equipment into an outlet on a circuit different from that to which the receiver is connected. Consult the dealer or an experienced radio/TV technician for help. For further information, contact: Manager of Corporate Product Regulations Hewlett-Packard Company 3000 Hanover Street Palo Alto, Ca 94304 (650) 857-1501 Modifications (part 15.21) The FCC requires the user to be notified that any changes or modifications made to this device that are not expressly approved by HP may void the user's authority to operate the equipment. This device complies with Part 15 of the FCC Rules. Operation is subject to the following two conditions: (1) this device may not cause harmful interference, and (2) this device must accept any interference received, including interference that may cause undesired operation.

### **VCCI (Class B) compliance statement for users in Japan**

この装置は、クラスB情報技術装置です。この装置は、家庭環境で使用することを目的として いますが、この装置がラジオやテレビジョン受信機に近接して使用されると、受信障害を引き 起こすことがあります。取扱説明書に従って正しい取り扱いをして下さい。

**VCCI-B** 

### Notice to users in Japan about the power cord

製品には、同梱された電源コードをお使い下さい。 同梱された電源コードは、他の製品では使用出来ません。

### Notice to users in Korea

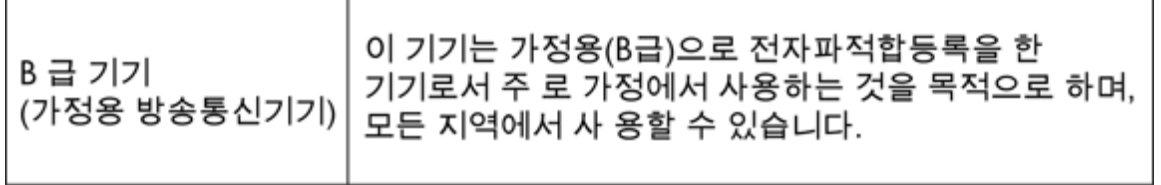

### <span id="page-49-0"></span>**Eiropas Savienības normatīvais paziņojums**

Produkti ar CE marķējumu atbilst sekojošām ES direktīvām:

- Zemsprieguma iekārtu direktīvai 2006/95/EK
- EMC direktīvai 2004/108/EK
- Ekodizaina direktīva 2009/125/EK, ja piemērojama

Šī produkta atbilstība CE prasībām ir spēkā tikai tad, ja tā barošanai tiek izmantots HP piegādāts maiņstrāvas adapteris ar pareizu CE marķējumu.

Ja šis produkts ir aprīkots arī ar telekomunikāciju funkcijām, tas atbilst arī sekojošās ES direktīvas pamata prasībām:

• R&TTE direktīvai 1999/5/EK

Atbilstība šīm direktīvām nozīmē atbilstību piemērojamiem un saskaņotiem Eiropas standartiem (Eiropas normām), kas uzskaitīti kopā ar šo HP produktu vai produktu saimi piegādātajā ES atbilstības deklarācijā un ir atrodami (tikai angļu valodā) produkta dokumentācijā vai sekojošajā tīmekļa vietnē: [www.hp.com/go/certificates](http://www.hp.com/go/certificates) (meklēšanas laukā ievadiet produkta numuru).

Atbilstība ir norādīta ar sekojošu atbilstības marķējumu, kas norādīts uz produkta:

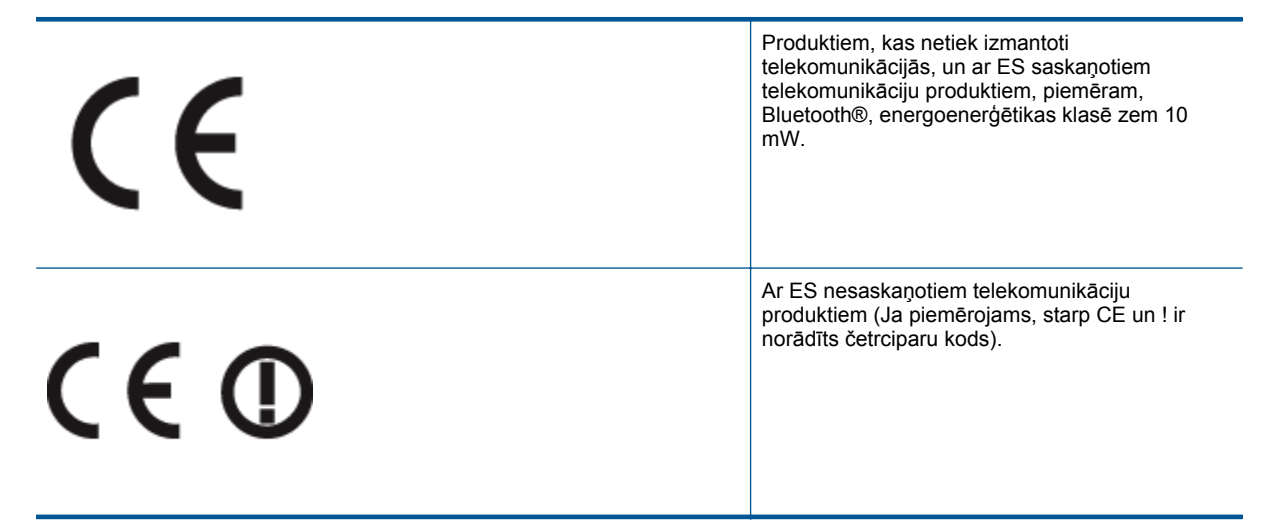

Lūdzu, skatiet normatīvā paziņojuma marķējumu, kas atrodams uz produkta.

Šī produkta telekomunikāciju funkcijas var izmantot sekojošajās ES un Brīvās tirdzniecības Eiropas asociācijas valstīs: Austrijā, Beļģijā, Bulgārijā, Kiprā, Čehijas Republikā, Dānijā, Igaunijā, Somijā, Francijā, Vācijā, Grieķijā, Ungārijā, Īslandē, Īrijā, Itālijā, Latvijā, Lihtenšteinā, Lietuvā, Luksemburgā, Maltā, Nīderlandē, Norvēģijā, Polijā, Portugālē, Rumānijā, Slovākijas Republikā, Slovēnijā, Spānijā, Zviedrijā, Šveicē un Apvienotajā Karalistē.

Tālruņa savienotājs (nav pieejams visiem produktiem) ir paredzēts izmantošanai ar analogo tālruņa tīkliem.

#### **Produkti ar bezvadu LAN ierīcēm**

• Dažās valstīts var būt spēkā īpaši noteikumi vai prasības, kas saistītas ar bezvadu LAN tīklu darbību, piemēram, ierobežojums izmantošanai tikai iekštelpās vai pieejamo kanālu ierobežojumi. Lūdzu, pārliecinieties, ka bezvadu tīkla valsts iestatījumi ir pareizi.

#### **Francija**

• Uz šī produkta 2,4 GHz bezvadu LAN darbību attiecas noteikti ierobežojumi: Šo produktu var izmantot tikai iekštelpās visā 2400 MHz līdz 2483,5 MHz frekvenču joslu diapazonā (kanāli no 1-13). Izmantošanai ārpus telpām ir pieejams tikai 2400 MHz līdz 2454 MHz frekvenču joslu diapazons (kanāli no 1-7). Jaunākās prasības skatiet [www.arcep.fr.](http://www.arcep.fr)

Kontaktadrese informācijai par normatīviem jautājumiem ir sekojoša:

Hewlett-Packard GmbH, Dept./MS: HQ-TRE, Herrenberger Strasse 140, 71034 Boeblingen, VĀCIJA

### <span id="page-50-0"></span>**Normatīvi paziņojumi attiecībā uz bezvadu tehnoloģiju**

Šajā sekcijā ir sekojoša regulējošā informācija, kas attiecas uz bezvadu produktiem:

- Exposure to radio frequency radiation
- Notice to users in Brazil
- Notice to users in Canada
- [Notice to users in Taiwan](#page-51-0)

### **Exposure to radio frequency radiation**

### **Exposure to radio frequency radiation**

**Caution** The radiated output power of this device is far below the FCC radio frequency exposure limits. Nevertheless, the device shall be used in such a manner that the potential for human contact during normal operation is minimized. This product and any attached external antenna, if supported, shall be placed in such a manner to minimize the potential for human contact during normal operation. In order to avoid the possibility of exceeding the FCC radio frequency exposure limits, human proximity to the antenna shall not be less than 20 cm (8 inches) during normal operation.

### **Notice to users in Brazil**

### Aviso aos usuários no Brasil

Este equipamento opera em caráter secundário, isto é, não tem direito à proteção contra interferência prejudicial, mesmo de estações do mesmo tipo, e não pode causar interferência a sistemas operando em caráter primário. (Res.ANATEL 282/2001).

### **Notice to users in Canada**

### Notice to users in Canada/Note à l'attention des utilisateurs canadiens

For Indoor Use. This digital apparatus does not exceed the Class B limits for radio noise emissions from the digital apparatus set out in the Radio Interference Regulations of the Canadian Department of Communications. The internal wireless radio complies with RSS 210 and RSS GEN of Industry Canada.

Utiliser à l'intérieur. Le présent appareil numérique n'émet pas de bruit radioélectrique dépassant les limites applicables aux appareils numériques de la classe B prescrites dans le Règlement sur le brouillage radioélectrique édicté par le ministère des Communications du Canada. Le composant RF interne est conforme a la norme RSS-210 and RSS GEN d'Industrie Canada.

### <span id="page-51-0"></span>**Notice to users in Taiwan**

### 低功率電波輻射性電機管理辦法

第十二條

經型式認證合格之低功率射頻電機,非經許可,公司、商號或使用者均不得擅自變更頻 率、加大功率或變更設計之特性及功能。

第十四條

低功率射頻電機之使用不得影響飛航安全及干擾合法通信;經發現有干擾現象時,應立 即停用,並改善至無干擾時方得繼續使用。

前項合法通信,指依電信法規定作業之無線電通信。低功率射頻電機須忍受合法通信或 工業、科學及醫藥用電波輻射性電機設備之干擾。

# Alfabētiskais rādītājs **Alfabētiskais rādītājs**

# <span id="page-52-0"></span>**Alfab ētiskais r ā d īt ājs**

#### **A**

apk ārt ēj ā vide Apk ārt ēj ās vides produktu p ārvaldes programma [41](#page-42-0) apk ārt ēj ās vides tehniskie dati [40](#page-41-0)

### **D**

druk ā t tehniskie dati [40](#page-41-0)

#### **G**

garantija [34](#page-35-0)

#### **I**

interfeisa karte [25,](#page-26-0) [26](#page-27-0)

### **K**

kop ēšana tehniskie dati [40](#page-41-0)

### **N**

normatīvie pazi ņojumi oblig ātais mode ļa identifik ācijas numurs [46](#page-47-0) pazi ņojumi attiec ī b ā uz bezvadu tehnolo ģiju [49](#page-50-0)

### **P**

pat ē r ē t āju atbalsts garantija [34](#page-35-0) p ārstr āde tintes kasetnes [42](#page-43-0) p ēc atbalsta perioda [34](#page-35-0) pogas, vad ības panelis [6](#page-7-0)

### **R**

regul ējošie pazi ņojumi [46](#page-47-0)

### **S**

sist ēmas pras ības [40](#page-41-0) sken ē t sken ēšanas raksturojums [40](#page-41-0)

### **T**

tālru ņa atbalsts [33](#page-34-0) tehnisk ā inform ācija apk ārt ēj ās vides tehniskie dati [40](#page-41-0) drukas tehniskie dati [40](#page-41-0) kop ēšanas tehniskie dati [40](#page-41-0) sist ēmas pras ības [40](#page-41-0) sken ēšanas raksturojums [40](#page-41-0) telefonisk ā atbalsta periods atbalsta periods [34](#page-35-0) tīkls interfeisa karte [25,](#page-26-0) [26](#page-27-0)

### **V**

vad ības panelis funkcijas [6](#page-7-0) pogas [6](#page-7-0)